# MB930

(MB930-R, MB930F-R, MB930GF-R, MB930RF-R) Socket LGA775 Intel® Q35 Chipset Industrial Motherboard

# USER'S MANUAL

Version 1.0A

## **Acknowledgments**

Award is a registered trademark of Award Software International, Inc.

PS/2 is a trademark of International Business Machines Corporation.

Intel are registered trademarks of Intel Corporation.

Microsoft Windows is a registered trademark of Microsoft Corporation.

Winbond is a registered trademark of Winbond Electronics Corporation.

All other product names or trademarks are properties of their respective owners.

# Table of Contents

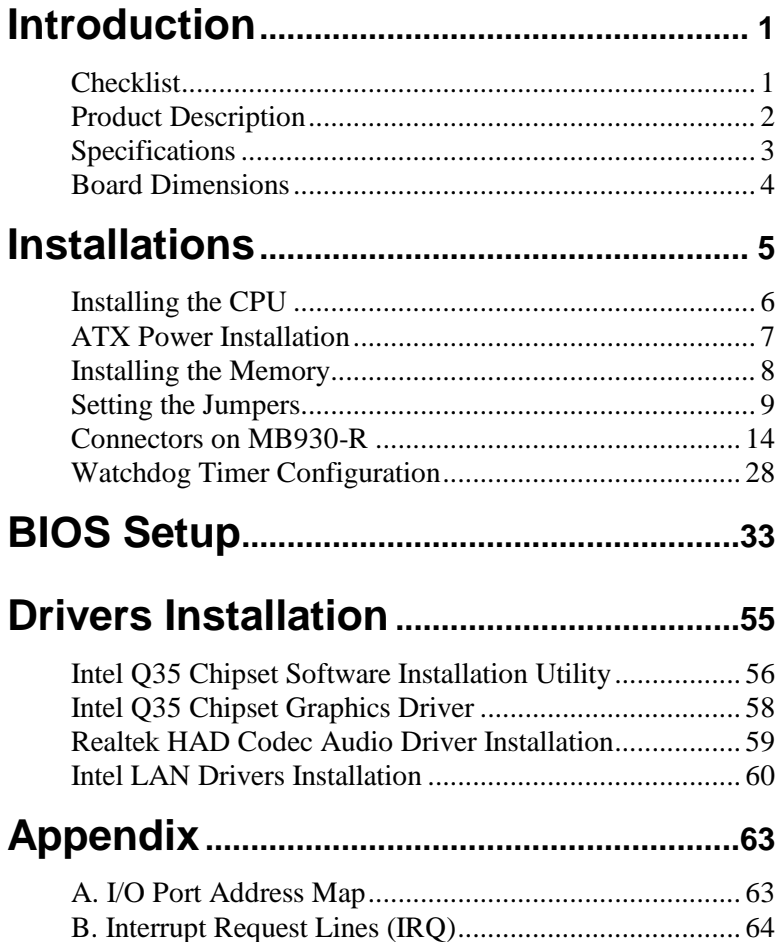

### *Ordering Information:*

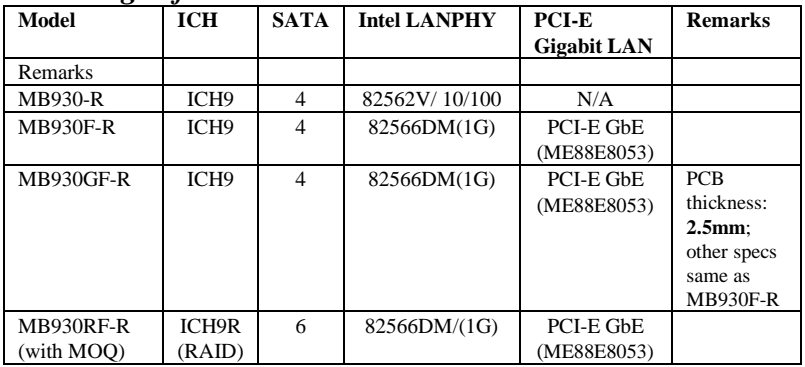

# **Introduction**

# **Checklist**

Your MB930-R/MB930F-R/MB930RF-R motherboard package should include the items listed below:

- The MB930-R/MB930F-R/MB930RF-R motherboard
- This User's manual
- 1 Back I/O shield
- 1 IDE cable
- 1 Floppy cable
- 1 SATA cable
- 1 Serial-Port cable
- 1 CD containing the following:
	- Chipset Drivers
	- Flash Memory Utility

#### *Reminder:*

#### *About IDE*

*The IDE connector on board does not support OS installation in hard drive. A system hard drive connected to this IDE cannot be booted up to OS.*

#### *About SATA*

*When using a legacy operating system, only one SATA controller is available that supports SATA port 0 – 3 (CN8, CN9, CN10, CN11). It is suggested that the legacy operating system is installed using any of these ports.*

## **Product Description**

The MB930 LGA 775 motherboard incorporates the Intel Q35 chipset that can utilize a single LGA775 processor of up to 4.0GHz or higher and supports FSB frequency of 800/1066MHz/1333MHz (200MHz(800MT/s) and 266MHz(1066MT/s), 333MHz(1333MT/s) HCLK respectively.

The Q35 chipset is designed for use with the Core.2 processor family, including a faster 1333 MHz system bus. The integrated GMCH component provides the CPU interface, DDR2 interface, Hub Interface and PCI Express graphics interface.

Four DDR2 memory sockets support DDR2 667/800 SDRAM DIMM modules of up to 8GB in capacity.

The board is designed with one Intel 82566DM PCI Express Gigabit PHY (MB930RF-R/MB930F-R) or 82562V 10/100 PHY (MB930-R only) LAN controllers. Serial-II ATA connectors offer 3Gb/s data throughput speed - faster than the most advanced parallel ATA.

Expansion includes four PCI slots, one PCI Express x1 and one PCI Express x16 and one ISA slot. Other advanced features include ten USB 2.0 ports, IrDA interface, digital I/O, four serial ports, watchdog timer and audio function. Dimensions of the board are 12" by 9.5" in an ATX form factor.

#### *Remarks:*

*MB930-R/MB930F-R/MB930RF-R supports Intel Supports the Intel Core 2 Duo and Intel Core 2 Quad processors, and Intel Celeron 400(Conroe-L) Sequence processor.*

*MB930RF-R supports six Serial ATA connectors (with RAID function). MB930-R / MB930F-R / MB930GF-R supports four Serial ATA connectors only. MB930GF-R has the same specifications as MB930F-R, except that its PCB thickness is 2.4mm).*

*The IDE connector on board does not support OS installation in hard drive. A system hard drive connected to this IDE cannot be booted up to OS.*

# **Specifications**

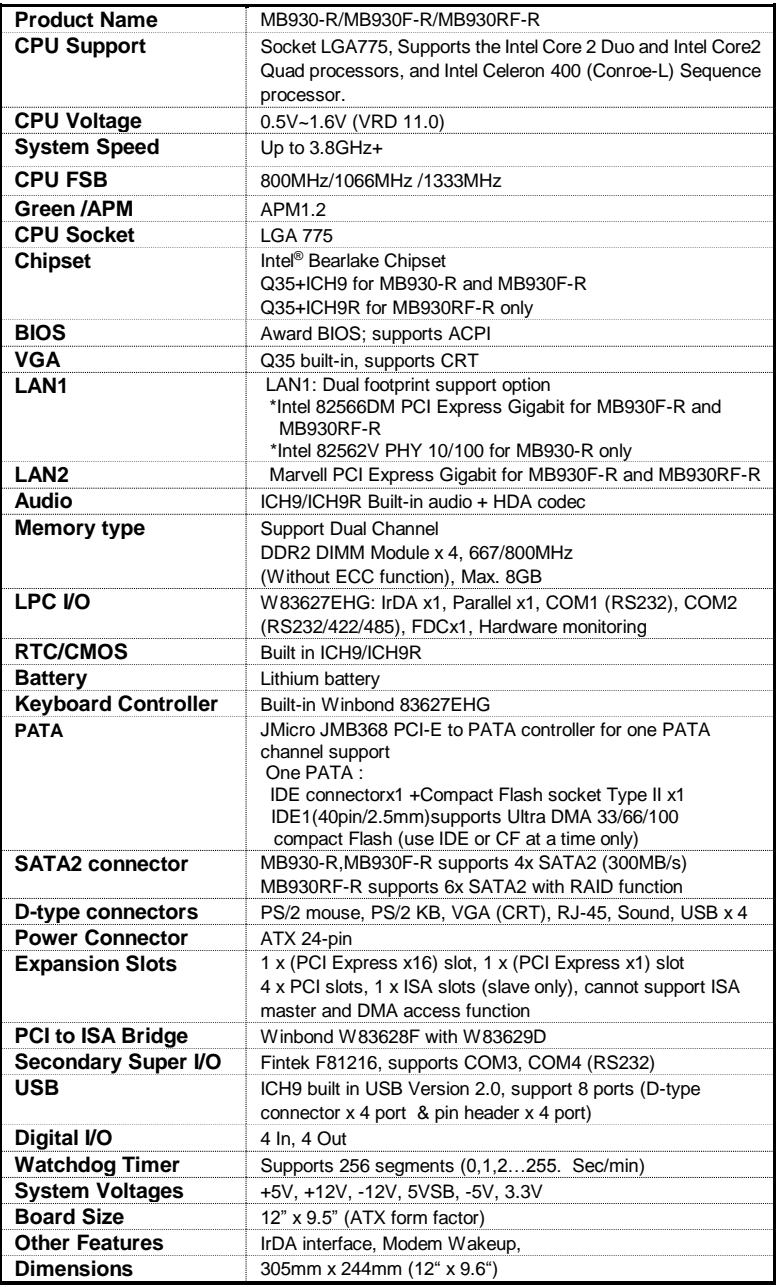

### **Board Dimensions**

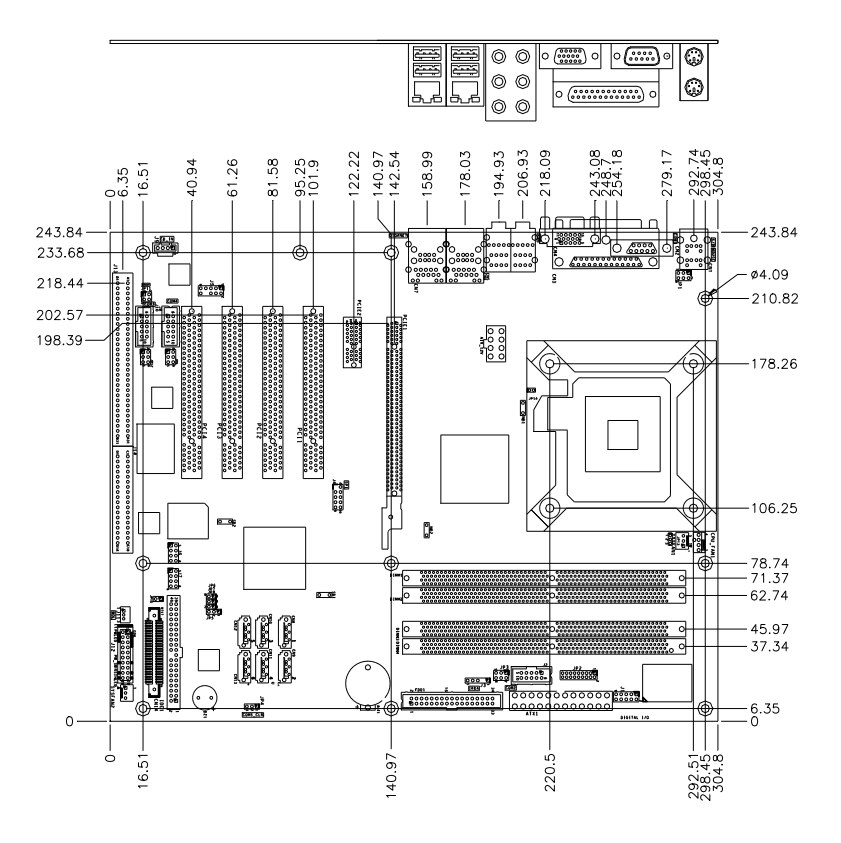

# **Installations**

This section provides information on how to use the jumpers and connectors on the MB930-R/MB930F-R/MB930RF-R in order to set up a workable system. The topics covered are:

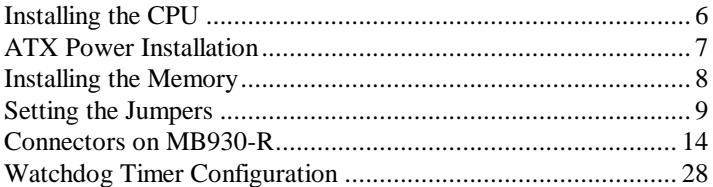

#### *Reminder:*

*The IDE connector on board does not support OS installation in hard drive. A system hard drive connected to this IDE cannot be booted up to OS.*

# <span id="page-9-0"></span>**Installing the CPU**

The MB930-R/MB930F-R/MB930RF-R motherboard support an LGA 775 processor socket for Intel Core 2 Duo and Intel Core2 Quad processors, and Intel Celeron 400(Conroe-L) Sequence processor.

The LGA 775 processor socket comes with a lever to secure the processor. Refer to the pictures below, from left to right, on how to place the processor into the CPU socket. *Please note that the cover of the LGA775 socket must always be installed during transport to avoid damage to the socket.*

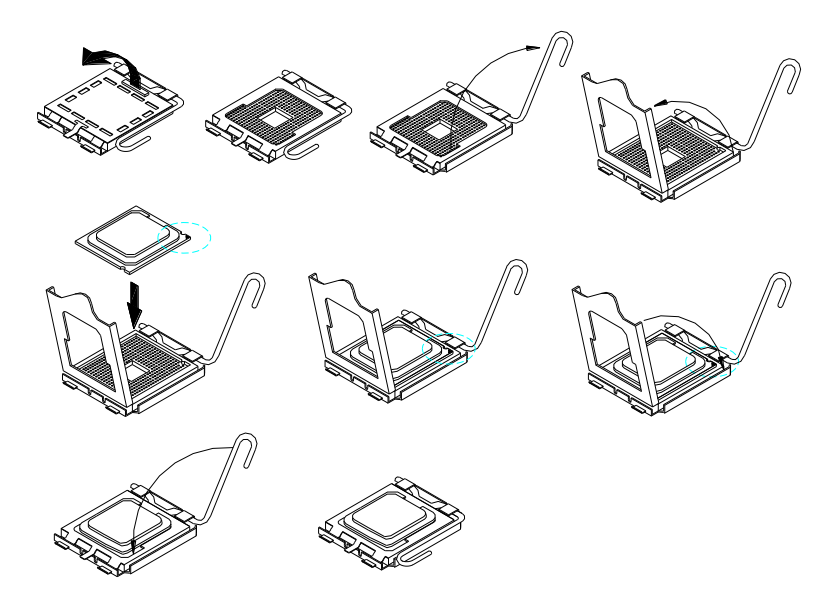

# <span id="page-10-0"></span>**ATX Power Installation**

The system power is provided to the motherboard with the ATX1 and ATX\_12V power connectors. ATX1 is a 24-pin power connector and ATX\_12V is a 8-pin 12V power connector.

The 24-pin power connector can to be connected to a standard 20-pin ATX power connector in a standard ATX power supply (Min. 400watt).

Note: The power supply 5VSB voltage must be at least 2A.

## <span id="page-11-0"></span>**Installing the Memory**

The MB930-R/MB930F-R/MB930RF-R motherboard support four DDR2 memory sockets for a maximum total memory of 8GB in DDR memory type. It supports DDR2 667/800.

Basically, the system memory interface has the following features: Supports two 64-bit wide DDR data channels Available bandwidth up to 6.4GB/s (DDR2 800) for single-channel mode and 12.8GB/s (DDR2 800) in dual-channel mode. Supports 256Mb, 512Mb, 1Gb DDR2 technologies. Supports only x8, x16, DDR2 devices with four banks Supports only unbuffered DIMMs Supports opportunistic refresh Up to 32 simultaneously open pages (four per row, four rows maximum)

#### **Dual Channel Memory Configuration**

If you want to operate the Dual Channel Technology, please note the following explanations due to the limitation of Intel chipset specifications. 1. Dual Channel mode will not be enabled if only one DDR II memory module is installed.

2. To enable Dual Channel mode with two or four memory modules (it is recommended to use memory modules of identical brand, size, chips, and speed), you must install them into DIMM sockets of the same color. The following is a Dual Channel Memory configuration table:

(DS: Double Side, SS: Single Side)

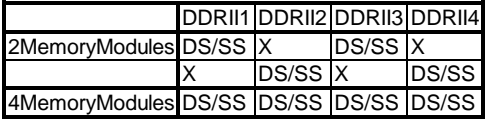

# <span id="page-12-0"></span>**Setting the Jumpers**

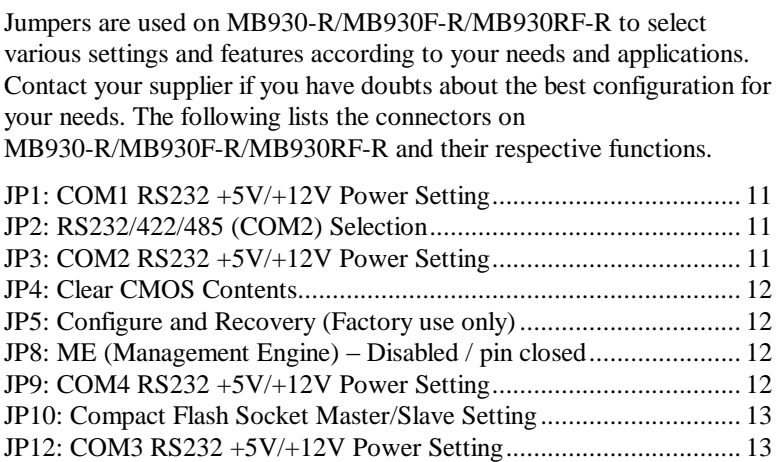

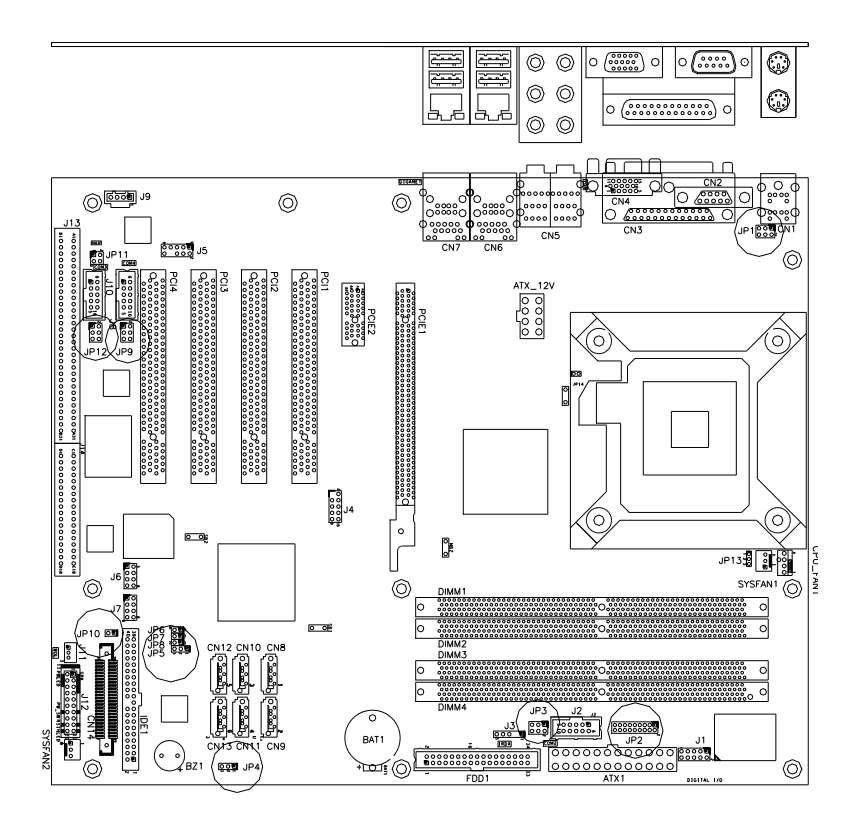

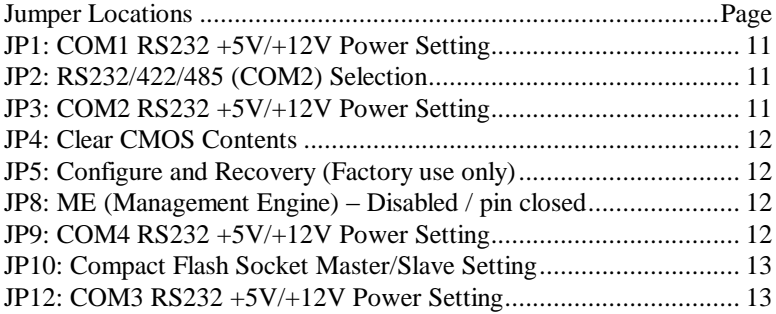

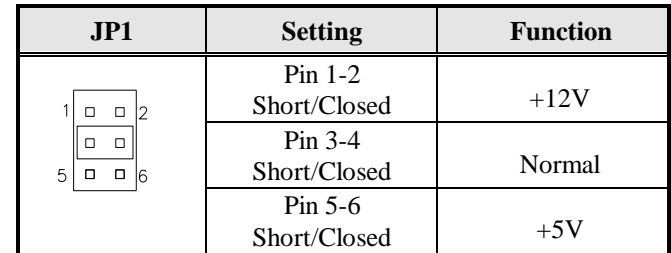

#### <span id="page-14-0"></span>**JP1: COM1 RS232 +5V/+12V Power Setting**

#### <span id="page-14-1"></span>**JP2: RS232/422/485 (COM2) Selection**

COM1 is fixed for RS-232 use only.

JP2, COM2 is selectable for RS232, RS-422 and RS-485.

The following table describes the jumper settings for COM2 selection.

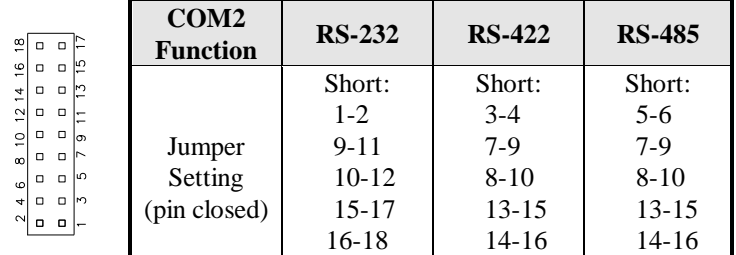

*Note: Factory is default RS-232* 

#### <span id="page-14-2"></span>**JP3: COM2 RS232 +5V/+12V Power Setting**

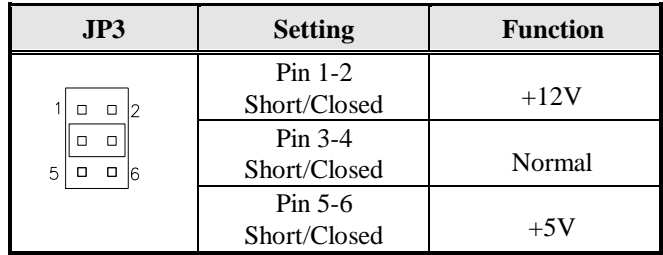

#### <span id="page-15-0"></span>**JP4: Clear CMOS Contents**

Use JP4, a 3-pin header, to clear the CMOS contents. *Note that the ATX-power connector should be disconnected from the motherboard before clearing CMOS.* 

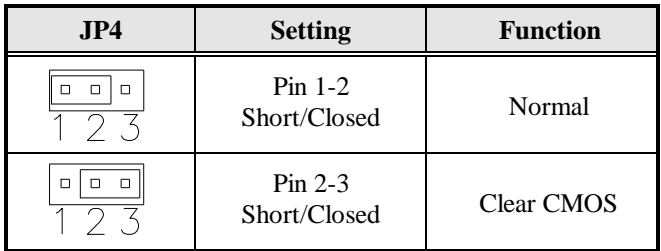

#### **JP5: Configure and Recovery (Factory use only)**

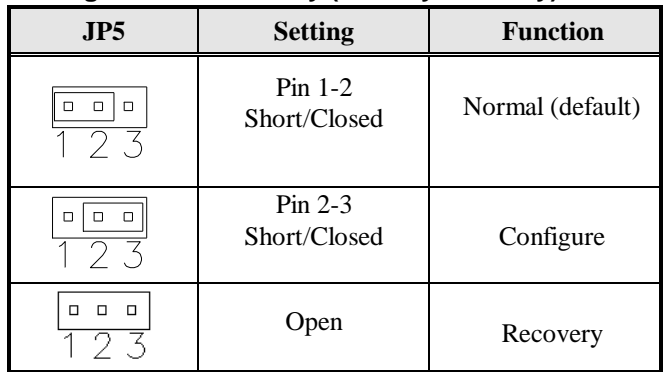

#### <span id="page-15-1"></span>**JP8: ME (Management Engine) – Disabled / pin closed**

*The factory default setting of the 2-pin JP8 jumper is closed. This means the management engine function is disabled.*

#### **JP9: COM4 RS232 +5V/+12V Power Setting**

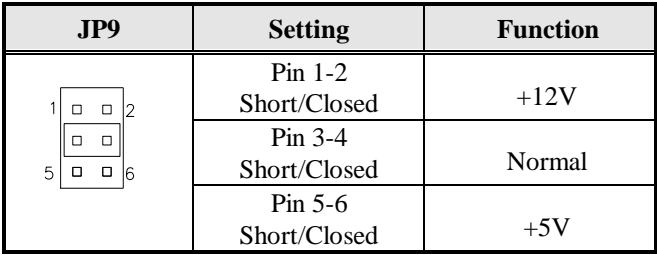

#### <span id="page-16-0"></span>**JP10: Compact Flash Socket Master/Slave Setting**

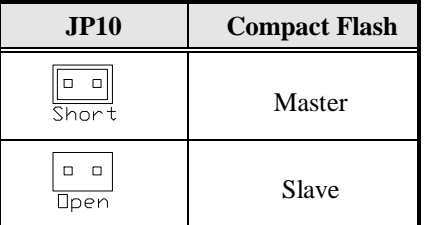

### <span id="page-16-1"></span>**JP12: COM3 RS232 +5V/+12V Power Setting**

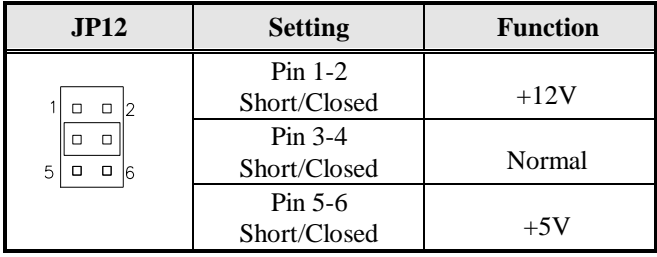

## <span id="page-17-0"></span>**Connectors on MB930-R**

The connectors on MB930-R/MB930F-R/MB930RF-R allow you to connect external devices such as keyboard, floppy disk drives, hard disk drives, printers, etc.

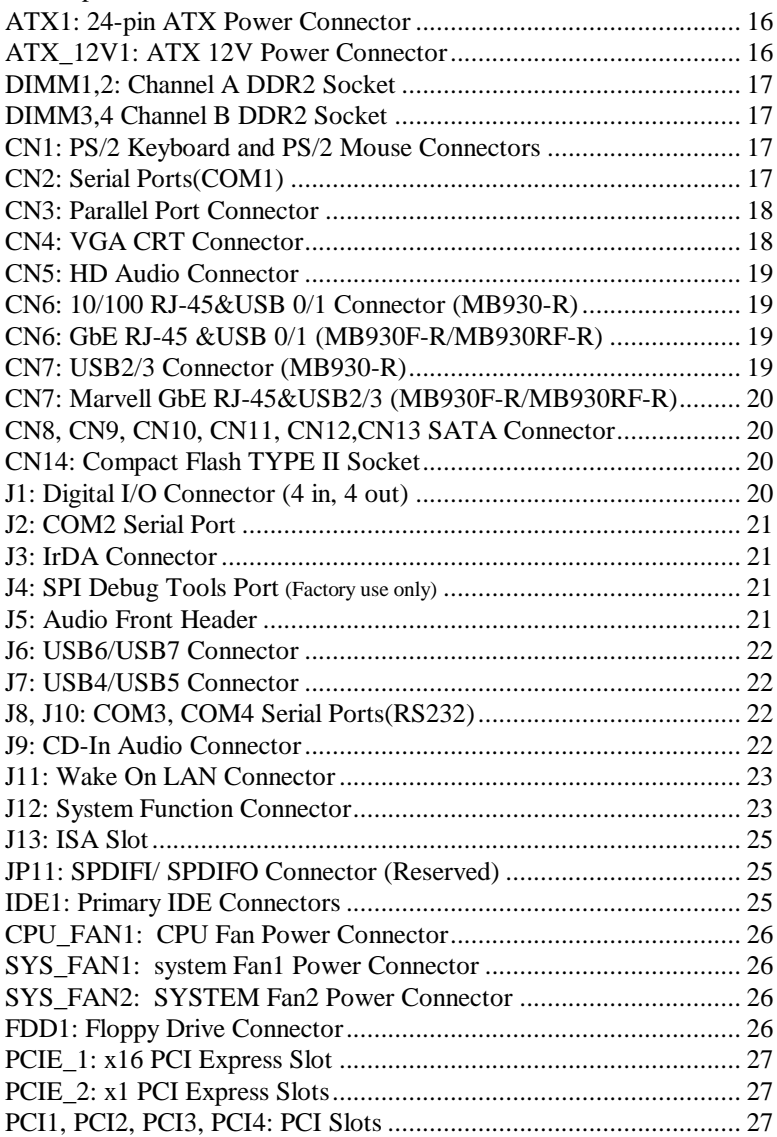

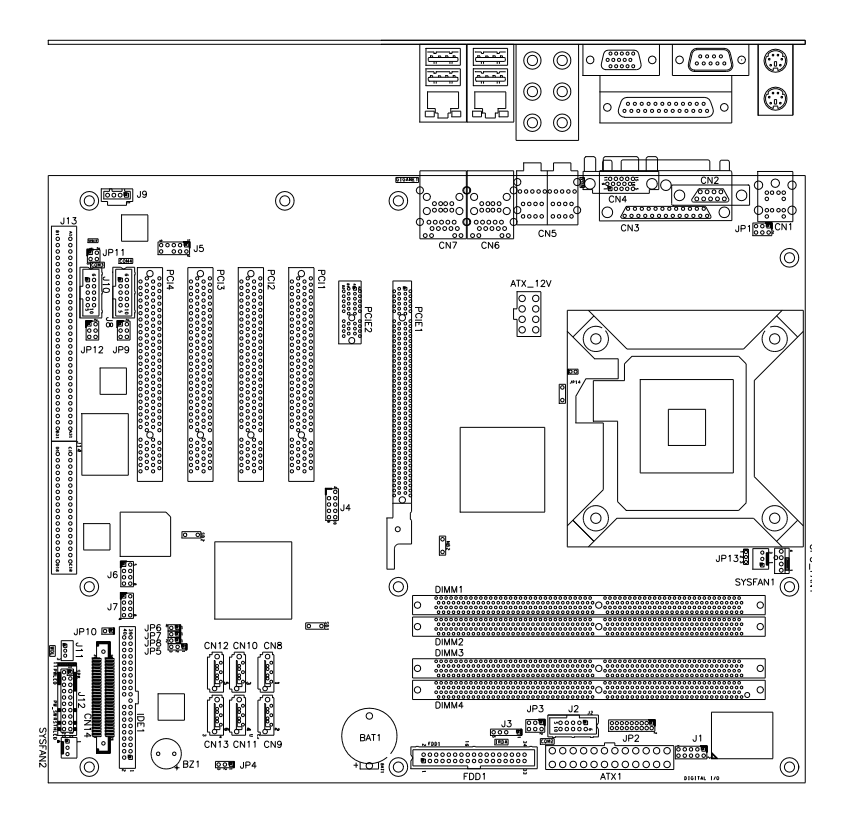

#### Connectors on MB930-R/MB930-RF

ATX1: 24-pin ATX Power Connector ATX\_12V1: ATX 12V Power Connector DIMM1,2: Channel A DDR2 Socket DIMM3,4 Channel B DDR2 Socket CN1: PS/2 Keyboard and PS/2 Mouse CN2: Serial Ports(COM1) CN3: Parallel Port Connector CN4: VGA CRT Connector CN5: HD Audio Connector CN6: 10/100 RJ-45&USB 0/1 (MB930-R) CN6: GbE RJ-45 &USB 0/1 (MB930F-R/MB930RF-R) CN7: USB2/3 Connector (MB930-R) CN7: GbE RJ-45&USB2/3 (MB930F-R/MB930RF-R) CN8, CN9, CN10, CN11, CN12,CN13 SATA CN14: Compact Flash TYPE II Socket J1: Digital I/O Connector (4 in, 4 out) J2: COM2 Serial Port LED1: DRAM POWER LED Indicator

J3: IrDA Connector J4: SPI Debug Tools Port (Factory use only) J5: Audio Front Header J6: USB6/USB7 Connector J7: USB4/USB5 Connector J8, J10: COM3, COM4 Serial Ports(RS232) J9: CD-In Audio Connector J11: Wake On LAN Connector J12: System Function Connector J13: ISA Slot JP11: SPDIFI/ SPDIFO Connector (Reserved) IDE1: Primary IDE Connectors CPU\_FAN1: CPU Fan Power Connector SYS\_FAN1: system Fan1 Power Connector SYS\_FAN2: SYSTEM Fan2 Power Connector FDD1: Floppy Drive Connector PCIE\_1: x16 PCI Express Slot PCIE\_2: x1 PCI Express Slots PCI1, PCI2, PCI3, PCI4: PCI Slots

#### **MB930-R Edge Connectors**

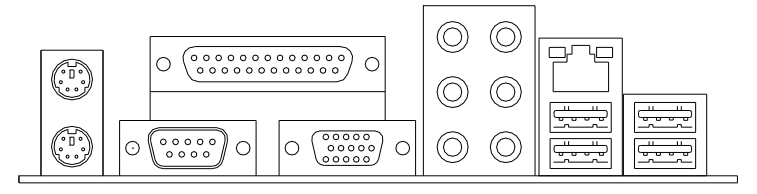

#### **MB930F-R/MB930RF-R/MB930GF-R Edge Connectors**

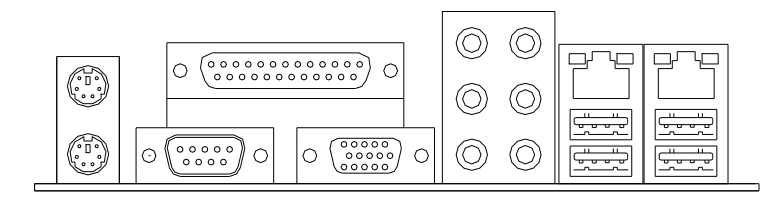

#### <span id="page-19-0"></span>**ATX1: 24-pin ATX Power Connector**

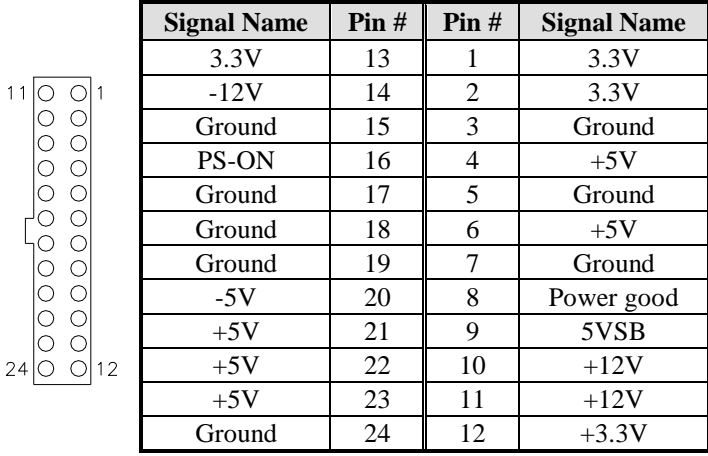

#### <span id="page-19-1"></span>**ATX\_12V1: ATX 12V Power Connector**

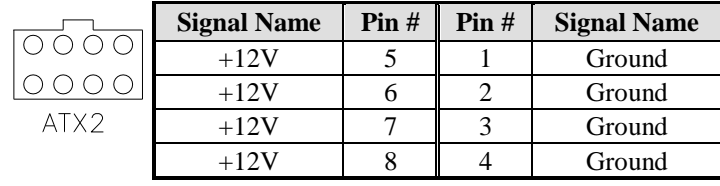

**Pin # Mouse** 

#### <span id="page-20-0"></span>**DIMM1, 2: Channel A DDR2 Socket**

DIMM1, 2 are the first-channel DDR2 sockets.

#### <span id="page-20-1"></span>**DIMM3, 4 Channel B DDR2 Socket**

DIMM3, 4 are the second-channel DDR2 sockets.

#### <span id="page-20-2"></span>**CN1: PS/2 Keyboard and PS/2 Mouse Connectors**

**Keyboard** 

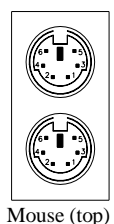

Keyboard (bottom)

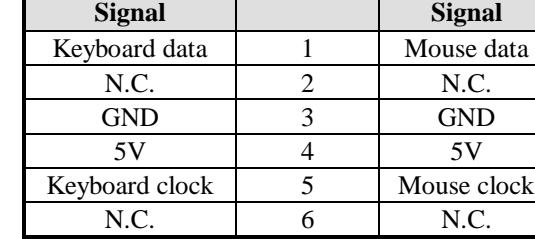

### <span id="page-20-3"></span>**CN2: Serial Ports(COM1)**

CN2 (COM1) is a DB-9 connector, while J2, J8 and J10 are COM pin-header connectors.

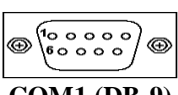

$$
\begin{array}{|c|c|}\n\hline\n6 & 0 & 0 & 0 & 0 \\
\hline\n0 & 0 & 0 & 0 & 0 \\
\hline\n0 & 0 & 0 & 0 & 0 \\
\hline\n\end{array}
$$

 **COM1 (DB-9)** 

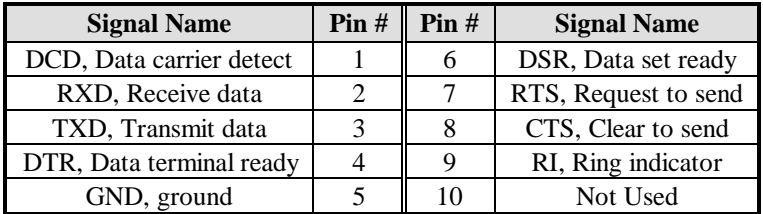

#### <span id="page-21-0"></span>**CN3: Parallel Port Connector**

CN3 is a DB-25 external connector situated on top of the VGA and serial ports.

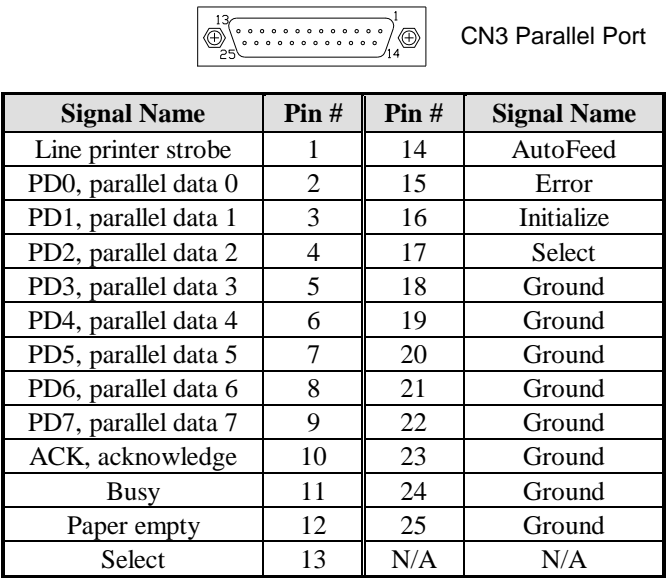

#### <span id="page-21-1"></span>**CN4: VGA CRT Connector**

CN4 is a DB-15 VGA connector located beside the COM1 port. The following table shows the pin-out assignments of this connector.

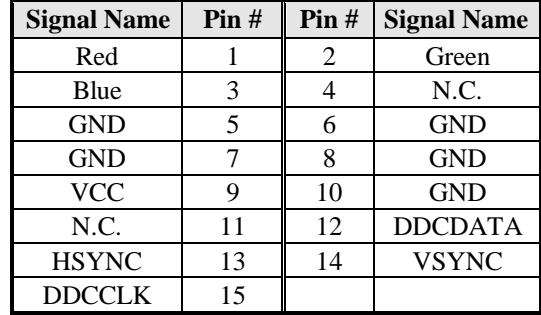

#### <span id="page-22-0"></span>**CN5: HD Audio Connector**

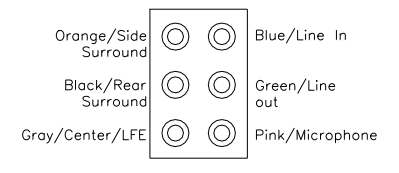

#### <span id="page-22-1"></span>**CN6: 10/100 RJ-45&USB 0/1 Connector (MB930-R)**

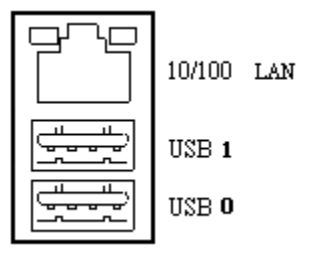

#### <span id="page-22-2"></span>**CN6: GbE RJ-45 &USB 0/1 Connector (MB930F-R/ MB930GF-R/MB930RF-R)**

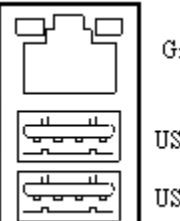

igabit LAN

Έ1

ΈO

### <span id="page-22-3"></span>**CN7: USB2/3 Connector (MB930-R)**

USB<sub>3</sub> USB<sub>2</sub>

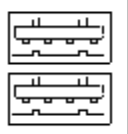

#### <span id="page-23-0"></span>**CN7: Marvell GbE RJ-45&USB2/3 Connector (MB930F-R/ MB930GF-R /MB930RF-R)**

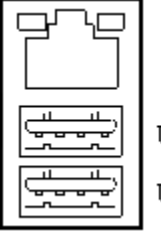

Gigabit LAN

USB<sub>3</sub>

USB 2

#### <span id="page-23-1"></span>**CN8, CN9, CN10, CN11, CN12,CN13 SATA Connector**

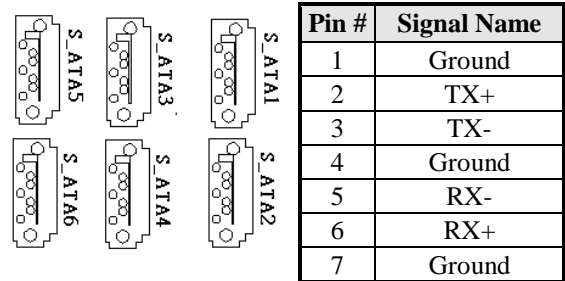

*Note:*

*MB930-R, MB930F-R supports 4x SATA II (300MB/s) ,S\_ATA1,2,5,6 . MB930RF-R supports 6x SATA II with RAID function,S\_ATA1,2,3,4,5,6.*

#### <span id="page-23-2"></span>**CN14: Compact Flash Type II Socket**

*Note: The CompactFlash interface cannot be used simultaneously with the IDE interface.*

#### <span id="page-23-3"></span>**J1: Digital I/O Connector (4 in, 4 out)**

This 10-pin digital I/O connector supports TTL levels and is used to control external devices requiring ON/OFF circuitry.

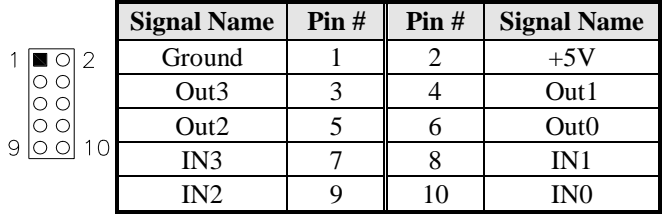

#### <span id="page-24-0"></span>**J2: COM2 Serial Port**

COM2 is jumper selectable for RS-232, RS-422 and RS-485.

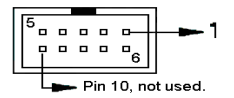

Please refer to JP2: RS232/422/485 (COM2) Selection

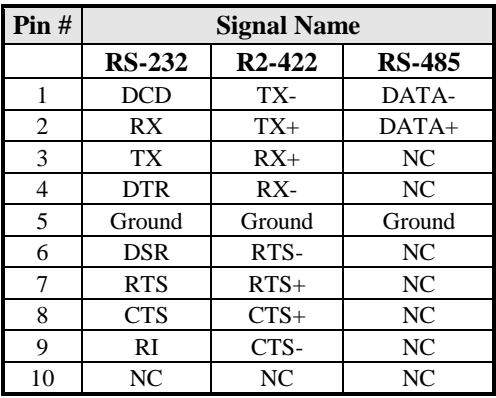

#### <span id="page-24-1"></span>**J3: IrDA Connector**

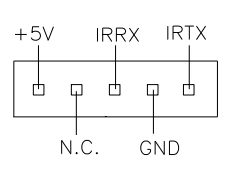

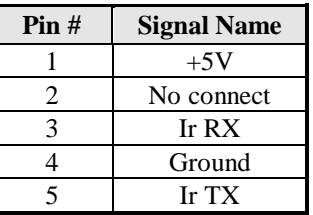

#### <span id="page-24-2"></span>**J4: SPI Debug Tools Port (Factory use only)**

#### <span id="page-24-3"></span>**J5: Audio Front Header**

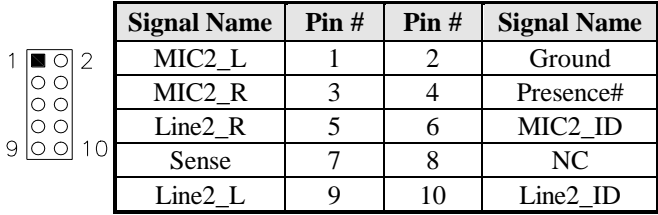

#### <span id="page-25-0"></span>**J6: USB6/USB7 Connector**

The following table shows the pin outs of the USB pin header.

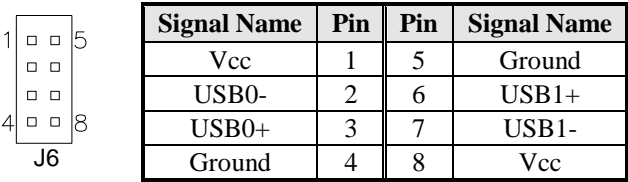

#### <span id="page-25-1"></span>**J7: USB4/USB5 Connector**

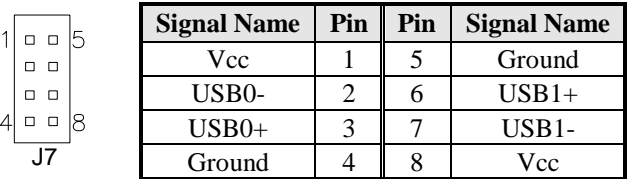

### <span id="page-25-2"></span>**J8, J10: COM3, COM4 Serial Ports(RS232)**

J8 and J10 are COM pin-header connectors.

$$
\begin{array}{|c|c|}\n\hline\n5 & 0 & 0 & 0 \\
0 & 0 & 0 & 0 \\
\hline\n0 & 0 & 0 & 0 \\
\hline\n\end{array}
$$

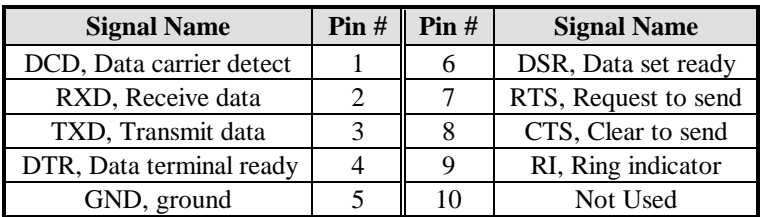

#### <span id="page-25-3"></span>**J9: CD-In Audio Connector**

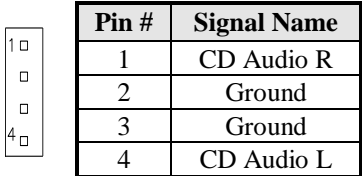

#### <span id="page-26-0"></span>**J11: Wake On LAN Connector**

J11 is a 3-pin header for the Wake On LAN function on the motherboard. The following table shows the pin out assignments of this connector. Wake On LAN will function properly only with an ATX power supply with 5VSB that has 1A.

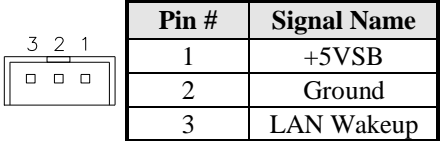

#### <span id="page-26-1"></span>**J12: System Function Connector**

J12 provides connectors for system indicators that provide light indication of the computer activities and switches to change the computer status.

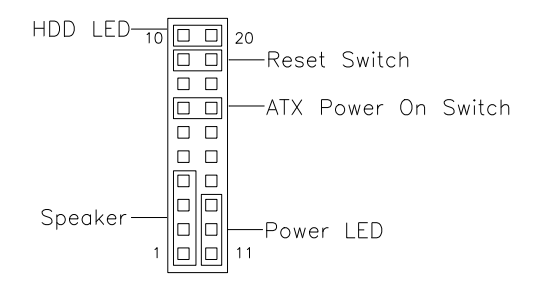

#### **Speaker: Pins 1 - 4**

This connector provides an interface to a speaker for audio tone generation. An 8-ohm speaker is recommended.

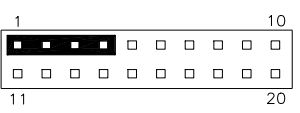

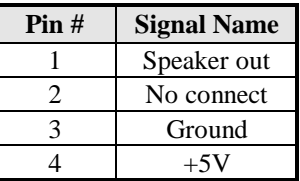

#### **Power LED: Pins 11 - 13**

The power LED indicates the status of the main power switch.

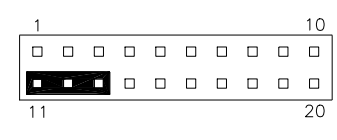

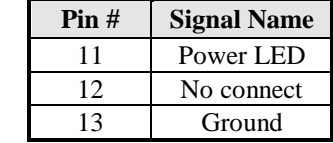

#### **ATX Power ON Switch: Pins 7 and 17**

This 2-pin connector is an "ATX Power Supply On/Off Switch" on the system that connects to the power switch on the case. When pressed, the power switch will force the system to power on. When pressed again, it will force the system to power off.

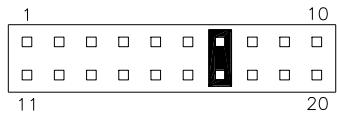

#### **Reset Switch: Pins 9 and 19**

The reset switch allows the user to reset the system without turning the main power switch off and then on again.

Orientation is not required when making a connection to this header.

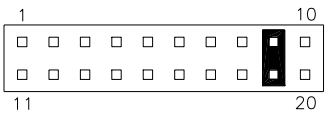

#### **Hard Disk Drive LED Connector: Pins 10 and 20**

This connector connects to the hard drive activity LED on control panel. This LED will flash when the HDD is being accessed.

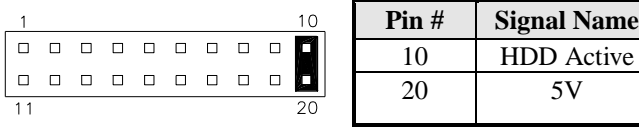

#### <span id="page-28-0"></span>**J13: ISA Slot**

**ISA slot does not support ISA master & DMA access function, but only ISA peripheral cards.**

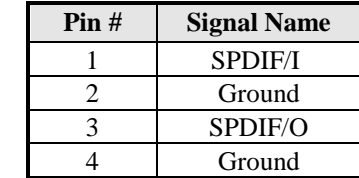

#### <span id="page-28-1"></span>**JP11: SPDIFI/ SPDIFO Connector (Reserved)**

#### <span id="page-28-2"></span>**IDE1: Primary IDE Connectors**

 $\Box$ 

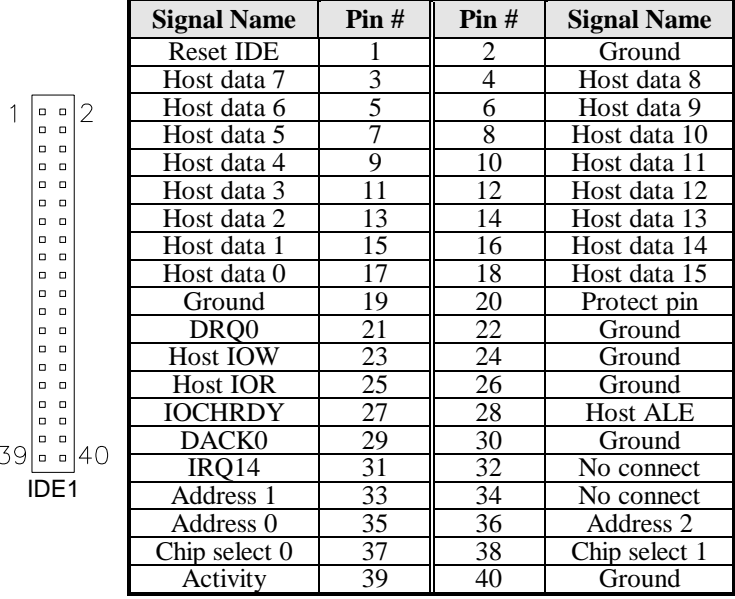

*Note: The CompactFlash interface cannot be used simultaneously with the IDE interface.*

*The IDE connector on board does not support OS installation in hard drive. A system hard drive connected to this IDE cannot be booted up to OS.*

#### <span id="page-29-0"></span>**CPU\_FAN1: CPU Fan Power Connector**

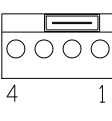

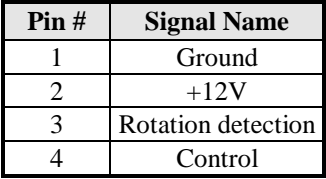

#### <span id="page-29-1"></span>**SYS\_FAN1: system Fan1 Power Connector**

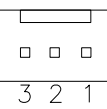

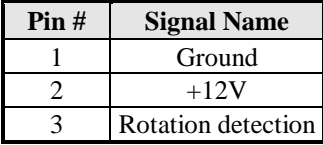

#### <span id="page-29-2"></span>**SYS\_FAN2: SYSTEM Fan2 Power Connector**

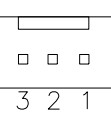

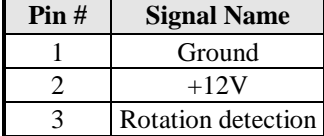

#### <span id="page-29-3"></span>**FDD1: Floppy Drive Connector**

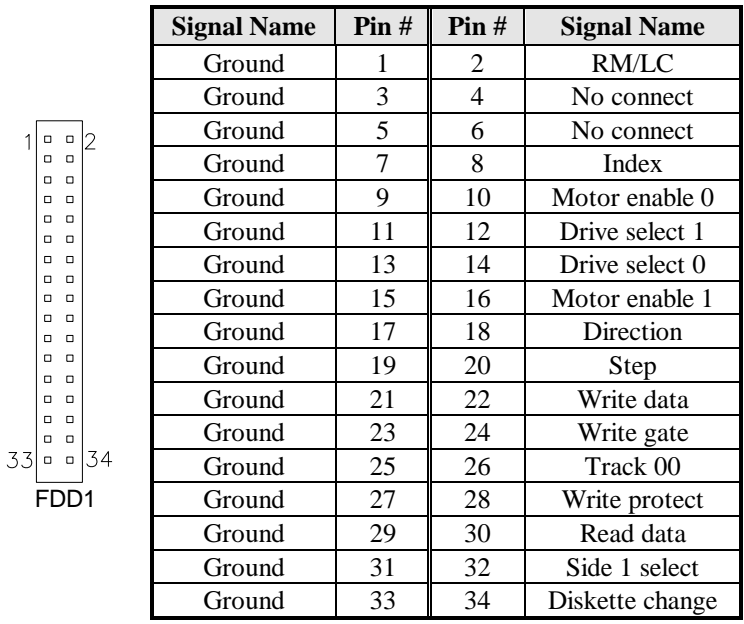

#### 26 MB930-R User's Manual

<span id="page-30-0"></span>**PCIE\_1: x16 PCI Express Slot**

<span id="page-30-1"></span>**PCIE\_2: x1 PCI Express Slots**

<span id="page-30-2"></span>**PCI1, PCI2, PCI3, PCI4: PCI Slots**

### <span id="page-31-0"></span>**Watchdog Timer Configuration**

The WDT is used to generate a variety of output signals after a user programmable count. The WDT is suitable for use in the prevention of system lock-up, such as when software becomes trapped in a deadlock. Under these sorts of circumstances, the timer will count to zero and the selected outputs will be driven. Under normal circumstance, the user will restart the WDT at regular intervals before the timer counts to zero.

#### SAMPLE CODE:

```
//=======================================================================
// 
// THIS CODE AND INFORMATION IS PROVIDED "AS IS" WITHOUT WARRANTY OF ANY 
// KIND, EITHER EXPRESSED OR IMPLIED, INCLUDING BUT NOT LIMITED TO THE 
// IMPLIED WARRANTIES OF MERCHANTABILITY AND/OR FITNESS FOR A PARTICULAR 
// PURPOSE. 
// 
//=======================================================================
====
#include <stdio.h>
#include <stdlib.h>
#include "W627EHF.H"
//=======================================================================
=int main (int argc, char *argv[]);
void copyright(void);
void EnableWDT(int);
void DisableWDT(void);
//=======================================================================
====
int main (int argc, char *argv[])
{
     unsigned char bBuf;
     unsigned char bTime;
     char **endptr;
     copyright();
     if (argc != 2)
     {
          printf(" Parameter incorrect!!\n");
          return 1;
     }
     if (Init_W627EHF() == 0)
     {
          printf(" Winbond 83627HF is not detected, program abort.\n");
          return 1;
     }
     bTime = strtol (argv[1], endptr, 10);
```

```
printf("System will reset after %d seconds\n", bTime);
    EnableWDT(bTime);
    return 0;
}
//=======================================================================
void copyright(void)
{
    printf("\n======== Winbond 83627EHF Watch Timer Tester (AUTO DETECT) 
    ========\n"\
                   Usage: W627E_WD reset_time\n"\
                   Ex: W627E_WD3 \implies reset system after 3 second\n"\
                      W627E_WD 0 \implies disable watch dog timer\ln");
}
//=======================================================================
void EnableWDT(int interval)
{
    unsigned char bBuf;
    bBuf = Get_W627EHF_{Reg( 0x2D)};bBuf &= (!0x01);
    Set_W627EHF_Reg( 0x2D, bBuf); //Enable WDTO
    Set_W627EHF_LD( 0x08); //switch to logic device 8
    Set_W627EHF_Reg( 0x30, 0x01); //enable timer
    bBuf = Get_W627EHF_Reg( 0xF5);bBuf &= (!0x08);
    Set_W627EHF_Reg( 0xF5, bBuf); //count mode is second
    Set_W627EHF_Reg( 0xF6, interval); //set timer
}
//=======================================================================
void DisableWDT(void)
{
    Set_W627EHF_LD(0x08); //switch to logic device 8
    Set_W627EHF_Reg(0xF6, 0x00); //clear watchdog timer
    Set_W627EHF_Reg(0x30, 0x00); //watchdog disabled
}
```
//=======================================================================

```
//=======================================================================
// 
// THIS CODE AND INFORMATION IS PROVIDED "AS IS" WITHOUT WARRANTY OF ANY 
// KIND, EITHER EXPRESSED OR IMPLIED, INCLUDING BUT NOT LIMITED TO THE 
// IMPLIED WARRANTIES OF MERCHANTABILITY AND/OR FITNESS FOR A PARTICULAR 
// PURPOSE. 
// 
//=======================================================================
====
#include "W627EHF.H"
#include <dos.h>
//=======================================================================
====
unsigned int W627EHF_BASE;
void Unlock_W627EHF (void);
void Lock_W627EHF (void);
//=======================================================================
unsigned int Init_W627EHF(void)
{
     unsigned int result;
     unsigned char ucDid;
     W627EHF_BASE = 0x2E;
    result = W627EHF_BASE;
     ucDid = Get_W627EHF_{Reg}(0x20);if (ucDid == 0x88)
     { goto Init_Finish; }
     W627EHF_BASE = 0x4E;
    result = W627EHF BASE:
     ucDid = Get_W627EHF_Reg(0x20);
     if (ucDid == 0x88)
     { goto Init_Finish; }
     W627EHF_BASE = 0x00;result = W627EHF BASE:
Init_Finish:
    return (result);
}
//=======================================================================
void Unlock_W627EHF (void)
{
    outportb(W627EHF_INDEX_PORT, W627EHF_UNLOCK);
     outportb(W627EHF_INDEX_PORT, W627EHF_UNLOCK);
}
//=======================================================================
====
void Lock_W627EHF (void)
{
    outportb(W627EHF_INDEX_PORT, W627EHF_LOCK);
}
//=======================================================================
void Set_W627EHF_LD( unsigned char LD)
{
    Unlock_W627EHF();
     outportb(W627EHF_INDEX_PORT, W627EHF_REG_LD);
     outportb(W627EHF_DATA_PORT, LD);
```
Lock\_W627EHF(); } //======================================================================= void Set\_W627EHF\_Reg( unsigned char REG, unsigned char DATA) { Unlock\_W627EHF(); outportb(W627EHF\_INDEX\_PORT, REG); outportb(W627EHF\_DATA\_PORT, DATA); Lock\_W627EHF(); } //======================================================================= unsigned char Get\_W627EHF\_Reg(unsigned char REG) { unsigned char Result; Unlock\_W627EHF(); outportb(W627EHF\_INDEX\_PORT, REG); Result = inportb(W627EHF\_DATA\_PORT); Lock\_W627EHF(); return Result; } //======================================================================= //======================================================================= // // THIS CODE AND INFORMATION IS PROVIDED "AS IS" WITHOUT WARRANTY OF ANY // KIND, EITHER EXPRESSED OR IMPLIED, INCLUDING BUT NOT LIMITED TO THE // IMPLIED WARRANTIES OF MERCHANTABILITY AND/OR FITNESS FOR A PARTICULAR // PURPOSE. // //======================================================================= #ifndef \_\_W627EHF\_H #define \_\_W627EHF\_H 1 //======================================================================= #define W627EHF\_INDEX\_PORT (W627EHF\_BASE) #define W627EHF\_DATA\_PORT (W627EHF\_BASE+1) //======================================================================= #define W627EHF\_REG\_LD 0x07 //======================================================================= #define W627EHF\_UNLOCK 0x87 #define W627EHF\_LOCK 0xAA //======================================================================= unsigned int Init\_W627EHF(void); void Set\_W627EHF\_LD( unsigned char); void Set\_W627EHF\_Reg( unsigned char, unsigned char); unsigned char Get\_W627EHF\_Reg( unsigned char); //======================================================================= #endif // W627EHF H

File of the Main.cpp

```
//=====================================================================
// THIS CODE AND INFORMATION IS PROVIDED "AS IS" WITHOUT WARRANTY OF ANY 
// KIND, EITHER EXPRESSED OR IMPLIED, INCLUDING BUT NOT LIMITED TO THE 
// IMPLIED WARRANTIES OF MERCHANTABILITY AND/OR FITNESS FOR A PARTICULAR 
// PURPOSE. 
//=====================================================================
#include <dos.h>
#include <conio.h>
#include <stdio.h>
#include <stdlib.h>
#include "W627HF.H"
//=====================================================================
void ClrKbBuf(void);
int main (int argc, char *argv[]);
//=====================================================================
int main (int argc, char *argv[])
{
     unsigned char ucDO = 0; \frac{d}{dt} //data for digital output unsigned char ucDI: \frac{d}{dt} //data for digital input
                                                     //data for digital input
     unsigned char ucBuf;
     Set W627HF LD( 0x07); //switch to logic device 7
     Set_W627HF_Reg(0xF1, 0x00); //clear
     ucDI = Get_W627HF_Reg(0xF1) & 0x0F;ClrKbBuf();
     while(1)
     {
          ucDO++;
          Set_W627HF_Reg(0xF1, ((ucDO & 0x0F) << 4));
          ucBuf = Get_W627HF_Reg(0xF1) & 0x0F;if (ucBuf != ucDI){
               ucDI = ucBuf:
               printf("Digital I/O Input Changed. Current Data is 0x%X\n",ucDI);
          }
          if (kbhit())
          {
               getch();
               break;
           }
          delay(500);
     }
     return 0;
}
//=====================================================================
void ClrKbBuf(void)
{
     while(kbhit())
     { getch(); }
}
//---------------------------------------------------------------------------
```
# **BIOS Setup**

This chapter describes the different settings available in the Award BIOS that comes with the board. The topics covered in this chapter are as follows:

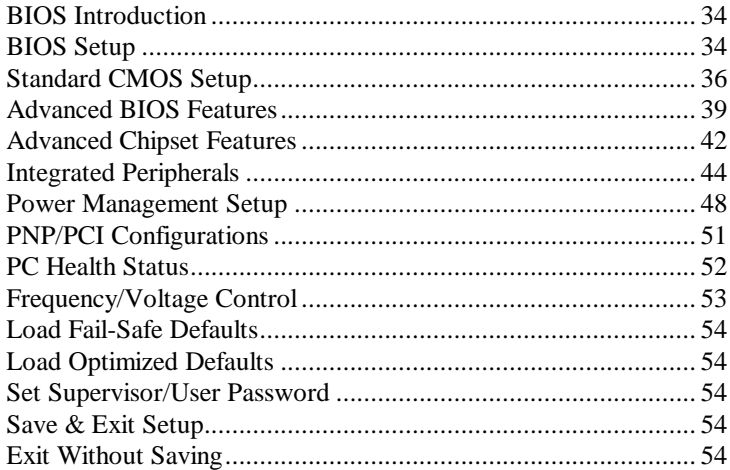

#### <span id="page-37-0"></span>**BIOS Introduction**

The Award BIOS (Basic Input/Output System) installed in your computer system's ROM supports Intel processors. The BIOS provides critical low-level support for a standard device such as disk drives, serial ports and parallel ports. It also adds virus and password protection as well as special support for detailed fine-tuning of the chipset controlling the entire system.

#### <span id="page-37-1"></span>**BIOS Setup**

The Award BIOS provides a Setup utility program for specifying the system configurations and settings. The BIOS ROM of the system stores the Setup utility. When you turn on the computer, the Award BIOS is immediately activated. Pressing the <Del> key immediately allows you to enter the Setup utility. If you are a little bit late pressing the  $\langle$ Del $>$  key, POST (Power On Self Test) will continue with its test routines, thus preventing you from invoking the Setup. If you still wish to enter Setup, restart the system by pressing the "Reset" button or simultaneously pressing the <Ctrl>, <Alt> and <Delete> keys. You can also restart by turning the system Off and back On again. The following message will appear on the screen:

Press <DEL> to Enter Setup

In general, you press the arrow keys to highlight items, <Enter> to select, the <PgUp> and <PgDn> keys to change entries, <F1> for help and <Esc> to quit.

When you enter the Setup utility, the Main Menu screen will appear on the screen. The Main Menu allows you to select from various setup functions and exit choices.

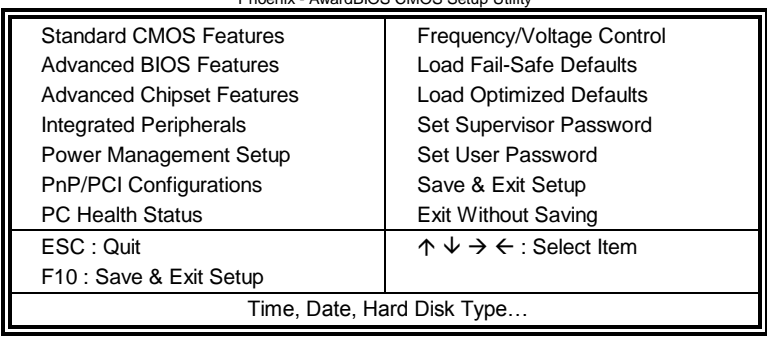

AwardBIOS CMOS Setup Utility

The section below the setup items of the Main Menu displays the control keys for this menu. At the bottom of the Main Menu just below the control keys section, there is another section, which displays information on the currently highlighted item in the list.

- *Note: If the system cannot boot after making and saving system changes with Setup, the Award BIOS supports an override to the CMOS settings that resets your system to its default.*
- *Warning: It is strongly recommended that you avoid making any changes to the chipset defaults. These defaults have been carefully chosen by both Award and your system manufacturer to provide the absolute maximum performance and reliability. Changing the defaults could cause the system to become unstable and crash in some cases.*

#### <span id="page-39-0"></span>**Standard CMOS Setup**

"Standard CMOS Setup" choice allows you to record some basic hardware configurations in your computer system and set the system clock and error handling. If the motherboard is already installed in a working system, you will not need to select this option. You will need to run the Standard CMOS option, however, if you change your system hardware configurations, the onboard battery fails, or the configuration stored in the CMOS memory was lost or damaged.

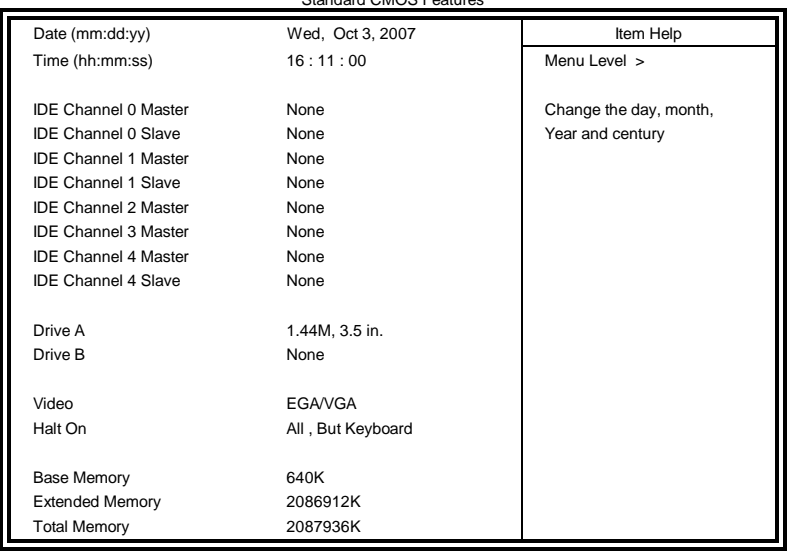

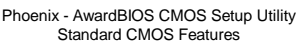

At the bottom of the menu are the control keys for use on this menu. If you need any help in each item field, you can press the <F1> key. It will display the relevant information to help you. The memory display at the lower right-hand side of the menu is read-only. It will adjust automatically according to the memory changed. The following describes each item of this menu.

#### **Date**

The date format is:

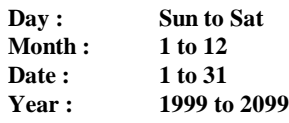

To set the date, highlight the "Date" field and use the PageUp/ PageDown or +/- keys to set the current time.

**Time**

The time format is: **Hour : 00 to 23 Minute : 00 to 59 Second : 00 to 59**

To set the time, highlight the "Time" field and use the  $\langle PgUp \rangle / \langle PgDn \rangle$ or +/- keys to set the current time.

#### **IDE Channel Master/Slave**

MB930RF-R with ICH9R supports 6 Serial ATA connectors, while MB930-R and MB930F-R with ICH9 supports 4 Serial ATA connectors; MB930-R series boards with JMicron controller support 1 CF and 1 IDE connectors.

The onboard Serial ATA connectors provide Primary and Secondary channels for connecting up to four Serial ATA hard disks . Each channel can support up to two hard disks; the first is the "Master" and the second is the "Slave".

Press <Enter> to configure the hard disk. The selections include Auto, Manual, and None. Select 'Manual' to define the drive information manually. You will be asked to enter the following items.

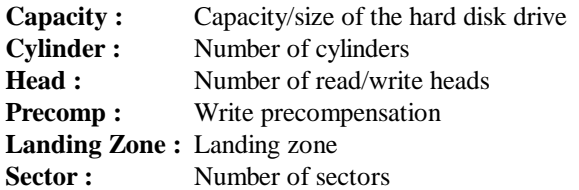

The Access Mode selections are as follows:

 $CHS$  (HD < 528MB) LBA (HD > 528MB and supports Logical Block Addressing) Large (for MS-DOS only) Auto

#### **Drive A / Drive B**

These fields identify the types of floppy disk drive A or drive B that has been installed in the computer. The available specifications are:

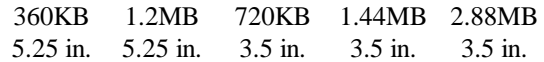

#### **Video**

This field selects the type of video display card installed in your system. You can choose the following video display cards:

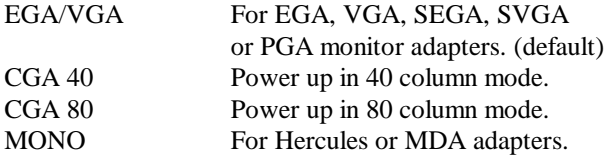

#### **Halt On**

This field determines whether or not the system will halt if an error is detected during power up.

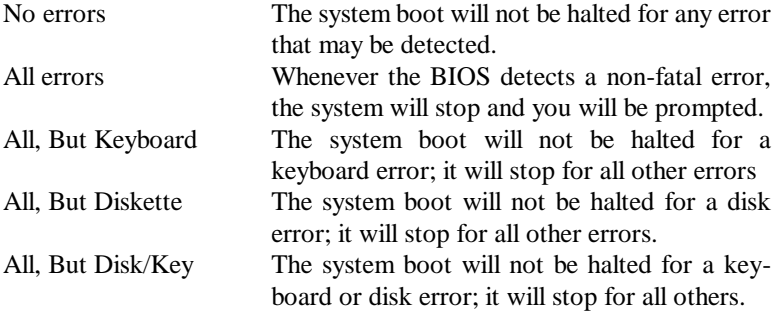

### <span id="page-42-0"></span>**Advanced BIOS Features**

This section allows you to configure and improve your system and allows you to set up some system features according to your preference.

> Phoenix - AwardBIOS CMOS Setup Utility Advanced BIOS Features

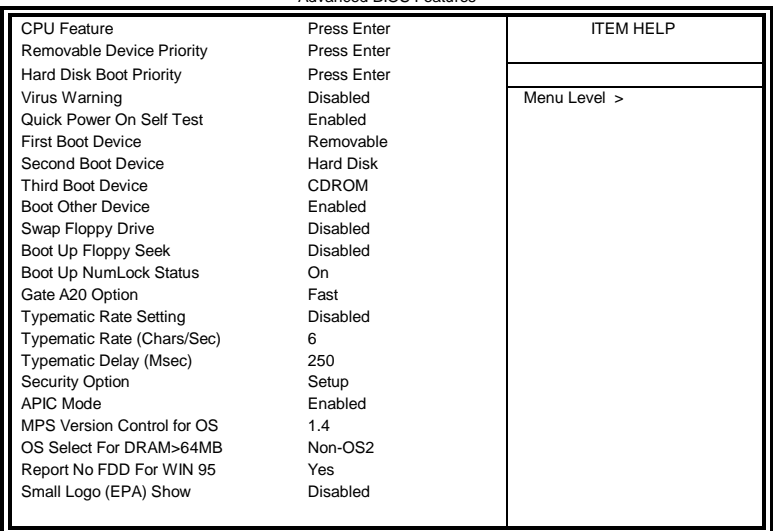

#### **CPU Feature**

Press Enter to configure the settings relevant to CPU Feature.

#### **Hard Disk Boot Priority**

With the field, there is the option to choose, aside from the hard disks connected, "Bootable add-in Cards" which refers to other external devices.

#### **Removable Device Priority**

Press Enter to configure the device priority order.

#### **Virus Warning**

If this option is enabled, an alarm message will be displayed when trying to write on the boot sector or on the partition table on the disk, which is typical of the virus.

#### **Quick Power On Self Test**

When enabled, this field speeds up the Power On Self Test (POST) after the system is turned on. If it is set to *Enabled*, BIOS will skip some items.

#### **First/Second/Third Boot Device**

These fields determine the drive that the system searches first for an operating system. The options available include *Removable*, *Hard Disk*, *CDROM, Legacy LAN* and *Disabled*.

#### **Boot Other Device**

These fields allow the system to search for an OS from other devices other than the ones selected in the First/Second/Third Boot Device.

#### **Swap Floppy Drive**

This item allows you to determine whether or not to enable Swap Floppy Drive. When enabled, the BIOS swaps floppy drive assignments so that Drive A becomes Drive B, and Drive B becomes Drive A. By default, this field is set to *Disabled.*

#### **Boot Up Floppy Seek**

This feature controls whether the BIOS checks for a floppy drive while booting up. If it cannot detect one (either due to improper configuration or its absence), it will flash an error message.

#### **Boot Up NumLock Status**

This allows you to activate the NumLock function after you power up the system.

#### **Gate A20 Option**

This field allows you to select how Gate A20 is worked. Gate A20 is a device used to address memory above 1 MB.

#### **Typematic Rate Setting**

When disabled, continually holding down a key on your keyboard will generate only one instance. When enabled, you can set the two typematic controls listed next. By default, this field is set to *Disabled.* 

#### **Typematic Rate (Chars/Sec)**

When the typematic rate is enabled, the system registers repeated keystrokes speeds. Settings are from 6 to 30 characters per second.

#### **Typematic Delay (Msec)**

When the typematic rate is enabled, this item allows you to set the time interval for displaying the first and second characters. By default, this item is set to *250msec.*

#### **Security Option**

This field allows you to limit access to the System and Setup. The default value is *Setup*. When you select *System,* the system prompts for the User Password every time you boot up. When you select *Setup,* the system always boots up and prompts for the Supervisor Password only when the Setup utility is called up.

#### **APIC Mode**

APIC stands for Advanced Programmable Interrupt Controller. The default setting is *Enabled*.

#### **MPS Version Control for OS**

This option is specifies the MPS (Multiprocessor Specification) version for the OS. MPS version 1.4 added extended configuration tables to improve support for multiple PCI bus configurations and improve future expandability. The default setting is *1.4*.

#### **OS Select for DRAM > 64MB**

This option allows the system to access greater than 64MB of DRAM memory when used with OS/2 that depends on certain BIOS calls to access memory. The default setting is *Non-OS/2*.

#### **Report No FDD For WIN 95**

If you are using Windows 95/98 without a floppy disk drive, select Enabled to release IRQ6. This is required to pass Windows 95/98's SCT test. You should also disable the Onboard FDC Controller in the Integrated Peripherals screen when there's no floppy drive in the system. If you set this feature to Disabled, the BIOS will not report the missing floppy drive to Win95/98.

#### **Small Logo (EPA) Show**

The EPA logo appears at the right side of the monitor screen when the system is boot up. The default setting is *Disabled*.

### <span id="page-45-0"></span>**Advanced Chipset Features**

This Setup menu controls the configuration of the chipset.

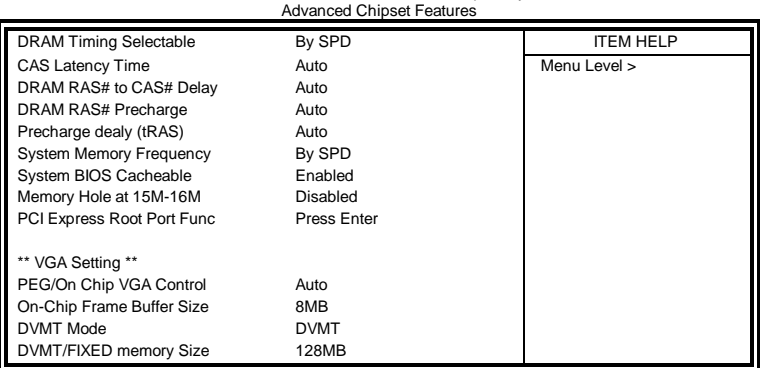

Phoenix - AwardBIOS CMOS Setup Utility

#### **DRAM Timing Selectable**

This option refers to the method by which the DRAM timing is selected. The default is *By SPD*.

#### **CAS Latency Time**

You can select CAS latency time in HCLKs of 3/3 or 4/4. The system board designer should set the values in this field, depending on the DRAM installed. Do not change the values in this field unless you change specifications of the installed DRAM or the installed CPU. The choices are 3, 4 and 5.

#### **DRAM RAS# to CAS# Delay**

This option allows you to insert a delay between the RAS (Row Address Strobe) and CAS (Column Address Strobe) signals. This delay occurs when the SDRAM is written to, read from or refreshed. Reducing the delay improves the performance of the SDRAM.

#### **DRAM RAS# Precharge**

This option sets the number of cycles required for the RAS to accumulate its charge before the SDRAM refreshes.

#### **Precharge delay (tRAS)**

The default setting for the Active to Precharge Delay is Auto.

#### **System Memory Frequency**

This field sets the frequency of the DRAM memory installed. The default setting is *Auto*. The other settings are *DDR667* and *DDR800*.

#### **System BIOS Cacheable**

The setting of *Enabled* allows caching of the system BIOS ROM at F000h-FFFFFh, resulting in better system performance. However, if any program writes to this memory area, a system error may result.

#### **Memory Hole At 15M-16M**

In order to improve performance, certain space in memory can be reserved for ISA cards. This memory must be mapped into the memory space below 16 MB. The choices are *Enabled* and *Disabled*.

#### **PCI Express Root Port Func**

Press Enter to configure this field.

#### **VGA Setting**

The fields under the On-Chip VGA Setting and their default settings are: PEG/On Chip VGA Control: Auto On-Chip Frame Buffer Size: 8MB DVMT Mode: DVMT DVMT/Fixed Memory Size: 128MB

#### <span id="page-47-0"></span>**Integrated Peripherals**

This section sets configurations for your hard disk and other integrated peripherals. The first screen shows three main items for user to select. Once an item selected, a submenu appears. Details follow.

#### Phoenix - AwardBIOS CMOS Setup Utility Integrated Peripherals

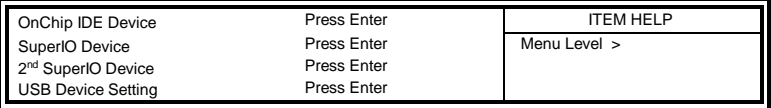

#### Phoenix - AwardBIOS CMOS Setup Utility **OnChip IDE Device**

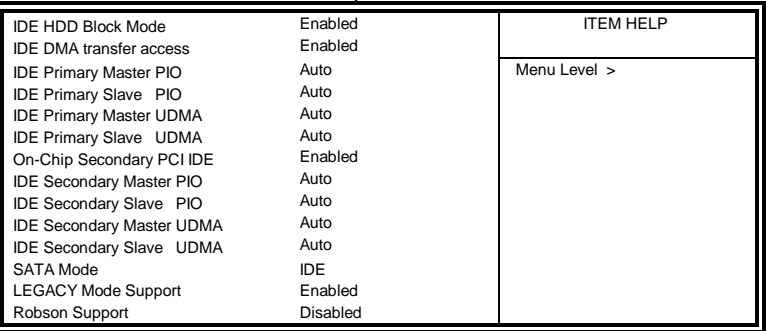

#### Phoenix - AwardBIOS CMOS Setup Utility **SuperIO Device**

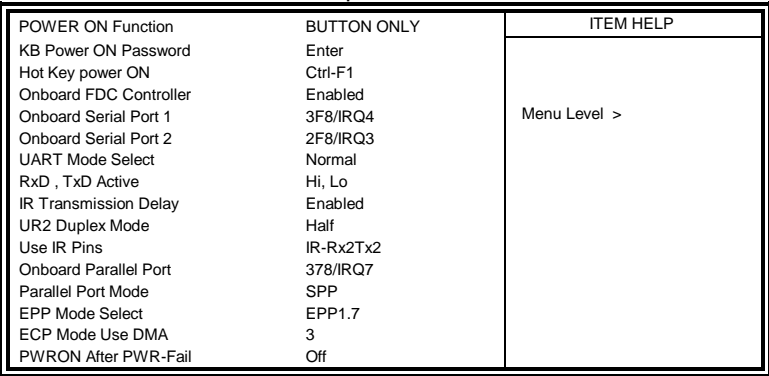

Phoenix - AwardBIOS CMOS Setup Utility **2 nd Super IO Device**

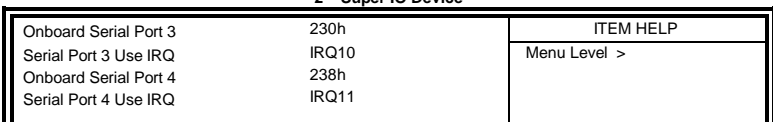

#### Phoenix - AwardBIOS CMOS Setup Utility **USB Device Setting**

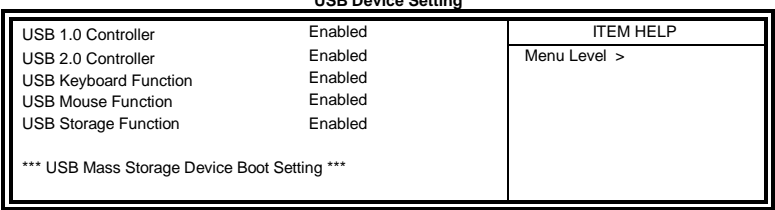

#### **IDE HDD Block Mode**

Ш

This field allows your hard disk controller to use the fast block mode to transfer data to and from your hard disk drive.

#### **IDE DMA Transfer Access**

This field, by default, is enabled

#### **OnChip Secondary PCI IDE**

This field, by default, is enabled

#### **IDE Primary/Secondary Master/Slave PIO**

These fields allow your system hard disk controller to work faster. Rather than have the BIOS issue a series of commands that transfer to or from the disk drive, PIO (Programmed Input/Output) allows the BIOS to communicate with the controller and CPU directly.

The system supports five modes, numbered from 0 (default) to 4, which primarily differ in timing. When Auto is selected, the BIOS will select the best available mode.

#### **IDE Primary/Secondary Master/Slave UDMA**

These fields allow your system to improve disk I/O throughput to 33Mb/sec with the Ultra DMA/33 feature. The options are *Auto* and *Disabled*.

#### **SATA Mode (The item is for MB930RF only)**

The setting choices for the SATA Mode are IDE, RAID and AHCI Mode. Select [IDE] if you want to have SATA function as IDE. Select [AHCI] for Advanced Host Controller Interface (AHCI) feature, with improved SATA performance with native command queuing & native hot plug. Select [RAID] to use SATA as RAID function. RAID function is supported on the board if it uses ICH9R. *(MB930RF-R supports 6 x SATA with RAID.)*

#### **LEGACY Mode Support**

When the Serial ATA (SATA) is set with the legacy mode enabled, then the SATA is set to the conventional IDE mode. Legacy mode is otherwise known as compatible mode.

#### **Robson Support**

This field, by default, is disabled.

#### **PWRON After PWR-Fail**

This field sets the system power status whether *on or off* when power returns to the system from a power failure situation.

#### **Power ON Function**

This field is related to how the system is powered on  $-$  such as with the use of conventional power button, keyboard or hot keys. The default is *BUTTON ONLY*.

#### **KB Power ON Password**

This field allows users to set the password when keyboard power on is the mode of the Power ON function.

#### **Hot Key Power ON**

This field sets certain keys, also known as hot keys, on the keyboard that can be used as a 'switch' to power on the system.

#### **Onboard FDC Controller**

Select *Enabled* if your system has a floppy disk controller (FDC) installed on the motherboard and you wish to use it. If you install an add-in FDC or the system has no floppy drive, select Disabled in this field. This option allows you to select the onboard FDD port.

#### **Onboard Serial/Parallel Port**

These fields allow you to select the onboard serial and parallel ports and their addresses. The default values for these ports are:

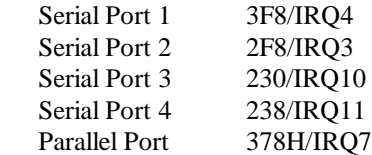

#### **UART Mode Select**

This field determines the UART 2 mode in your computer. The default value is *Normal*. Other options include *IrDA* and *ASKIR*.

#### **Parallel Port Mode**

This field allows you to determine parallel port mode function.

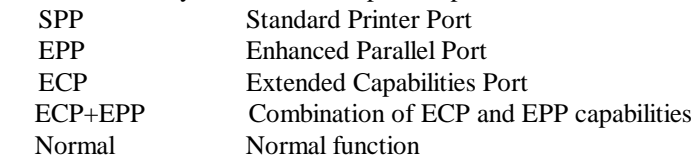

#### **USB 1.0 Controller**

The options for this field are *Enabled* and *Disabled*. By default, this field is set to *Enabled*.

#### **USB 2.0 Controller**

The options for this field are *Enabled* and *Disabled*. By default, this field is set to *Enabled*. In order to use USB 2.0, necessary OS drivers must be installed first. *Please update your system to Windows 2000 SP4 or Windows XP SP2.*

#### **USB Keyboard/Mouse/Storage Function**

The options for this field are *Enabled* and *Disabled*. By default, this field is set to *Disabled*.

#### <span id="page-51-0"></span>**Power Management Setup**

Phoenix - AwardBIOS CMOS Setup Utility Power Management Setup

| <b>ACPI Function</b>             | Enabled              | <b>ITEM HELP</b> |
|----------------------------------|----------------------|------------------|
| <b>ACPI Suspend</b>              | S <sub>1</sub> (POS) | Menu Level >     |
| Run VGABIOS if S3 Resume         | Auto                 |                  |
| Power Management                 | User Define          |                  |
| Video Off Method                 | V/H SYNC+Blank       |                  |
| Video Off In Suspend             | <b>Yes</b>           |                  |
| Suspend Type                     | Stop Grant           |                  |
| Modem Use IRO                    | 3                    |                  |
| Suspend Mode                     | Disabled             |                  |
| <b>HDD Power Down</b>            | Disabled             |                  |
| Soft-Off by PWR-BTTN             | Instant-Off          |                  |
| CPU THRM-Throttling              | 50.0%                |                  |
| Wake-Up by PCI Card              | Disabled             |                  |
| Power On by Ring                 | Disabled             |                  |
| Resume by Alarm                  | Disabled             |                  |
| Date (of Month) Alarm            | $\Omega$             |                  |
| Time (hh:mm:ss) Alarm            | 0:0:0                |                  |
| ** Reload Global Timer Events ** |                      |                  |
| Primary IDE 0                    | Enabled              |                  |
| Primary IDE 1                    | Enabled              |                  |
| Secondary IDE 0                  | Enabled              |                  |
| Secondary IDE 1                  | Enabled              |                  |
| FDD, COM, LPT Port               | Enabled              |                  |
| PCI PIRQ[A-D] #                  | Enabled              |                  |
| <b>HPET Support</b>              | Enabled              |                  |
| <b>HPET Mode</b>                 | 32-bit mode          |                  |

#### **ACPI Function**

Enable this function to support ACPI (Advance Configuration and Power Interface).

#### **ACPI Suspend**

The default setting of the ACPI Suspend mode is *S1(POS)*.

#### **RUN VGABIOS if S3 Resume**

The default setting of this field is *Auto*.

#### **Power Management**

This field allows you to select the type of power saving management modes. There are four selections for Power Management.

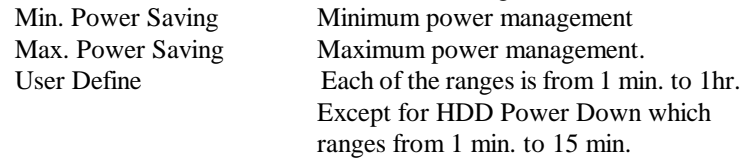

#### **Video Off Method**

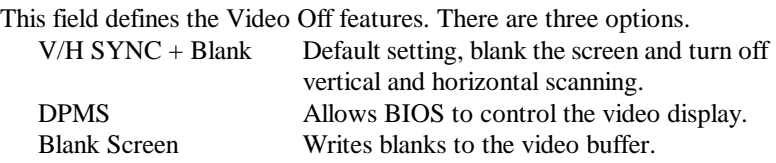

#### **Video Off In Suspend**

When enabled, the video is off in suspend mode.

#### **Suspend Type**

The default setting for the Suspend Type field is *Stop Grant*.

#### **Modem Use IRQ**

This field sets the IRQ used by the Modem. By default, the setting is *3*.

#### **Suspend Mode**

When enabled, and after the set time of system inactivity, all devices except the CPU will be shut off.

#### **HDD Power Down**

When enabled, and after the set time of system inactivity, the hard disk drive will be powered down while all other devices remain active.

#### **Soft-Off by PWRBTN**

This field defines the power-off mode when using an ATX power supply. The *Instant Off* mode allows powering off immediately upon pressing the power button. In the *Delay 4 Sec* mode, the system powers off when the power button is pressed for more than four seconds or enters the suspend mode when pressed for less than 4 seconds.

#### **CPU THRM-Throttling**

When the system enters Doze mode, the CPU clock runs only part of the time. You may select the percent of time that the clock runs.

#### **Wake up by PCI Card**

By default, this field is *Disabled.*

#### **Power On by Ring**

This field enables or disables the power on of the system through the modem connected to the serial port or LAN.

#### **Resume by Alarm**

This field enables or disables the resumption of the system operation. When enabled, the user is allowed to set the *Date* and *Time*.

#### **Reload Global Timer Events**

The HDD, FDD, COM, LPT Ports, and PCI PIRQ are I/O events that can prevent the system from entering a power saving mode or can awaken the system from such a mode. When an I/O device wants to gain the attention of the operating system, it signals this by causing an IRQ to occur. When the operating system is ready to respond to the request, it interrupts itself and performs the service.

#### **HPET Support**

HPET stands for High Precision Event Timer. HPET can produce periodic interrupts at a much higher resolution than the RTC and is used to synchronize multimedia streams, providing smooth playback and reducing the need to use other timestamp calculations such as an x86 [CPU's](http://en.wikipedia.org/wiki/Central_processing_unit) [RDTSC](http://en.wikipedia.org/wiki/RDTSC) instruction. HPET is not supported in Windows XP, Windows Server 2003, or earlier Windows versions. HPET is supported under Linux and Windows Vista. By default, this field is enabled*.*

#### **HPET Mode**

By default, this field is set to *32-bit mode*.

### <span id="page-54-0"></span>**PNP/PCI Configurations**

This option configures the PCI bus system. All PCI bus systems on the system use INT#, thus all installed PCI cards must be set to this value.

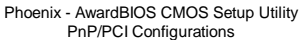

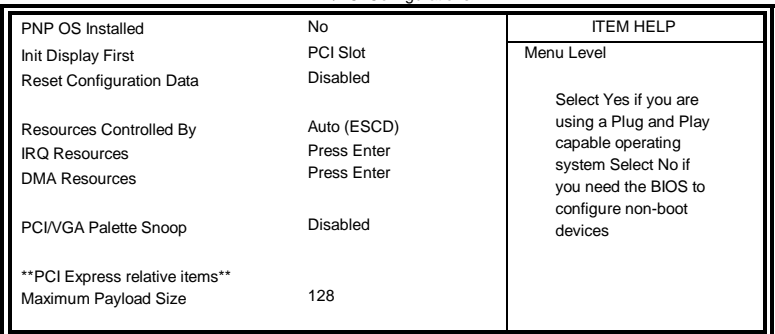

#### **PNP OS Install**

Enable the PNP OS Install option if it is supported by the operating system installed. The default value is *No.*

#### **Init Display First**

The default setting is *PCI Card*.

#### **Reset Configuration Data**

The default value is *Disabled.*

#### **Resources Controlled by**

This PnP BIOS can configure all of the boot and compatible devices with the use of a PnP operating system such as Windows 95.

#### **PCI/VGA Palette Snoop**

Some non-standard VGA display cards may not show colors properly. This field allows you to set whether or not MPEG ISA/VESA VGA cards can work with PCI/VGA. When this field is enabled, a PCI/VGA can work with an MPEG ISA/VESA VGA card. When this field is disabled, a PCI/VGA cannot work with an MPEG ISA/VESA card.

#### **Maximum Payload Size**

The default setting of the PCI Express Maximum Payload Size is 128.

#### <span id="page-55-0"></span>**PC Health Status**

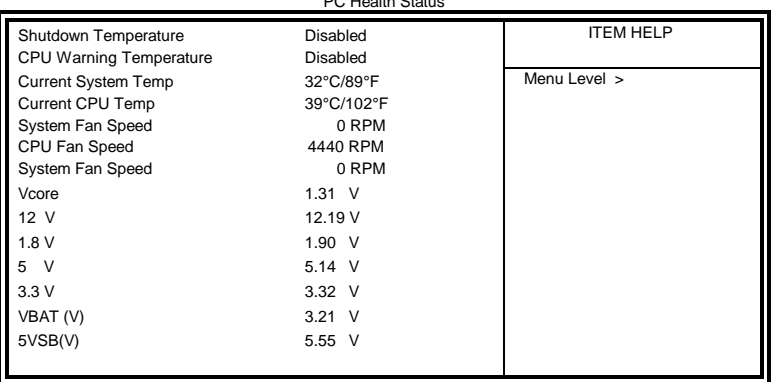

#### Phoenix - AwardBIOS CMOS Setup Utility PC Health Status

#### **CPU Warning Temperature**

This field allows the user to set the temperature so that when the temperature is reached, the system sounds a warning. This function can help prevent damage to the system that is caused by overheating.

#### **Shutdown Temperature**

This field allows the user to set the temperature by which the system automatically shuts down once the threshold temperature is reached. This function can help prevent damage to the system that is caused by overheating.

#### **Temperatures/Fan Speeds/Voltages**

These fields are the parameters of the hardware monitoring function feature of the board. The values are read-only values as monitored by the system and show the PC health status.

### <span id="page-56-0"></span>**Frequency/Voltage Control**

Phoenix - AwardBIOS CMOS Setup Utility Frequency/Voltage Control

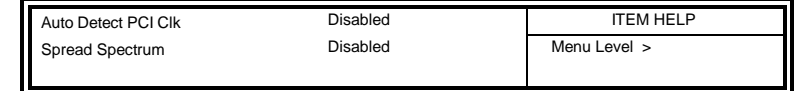

#### **Auto Detect PCI Clk**

This field enables or disables the auto detection of the PCI clock.

#### **Spread Spectrum**

This field sets the value of the spread spectrum. The default setting is *Disabled*. This field is for CE testing use only.

#### <span id="page-57-0"></span>**Load Fail-Safe Defaults**

This option allows you to load the troubleshooting default values permanently stored in the BIOS ROM. These default settings are non-optimal and disable all high-performance features.

#### <span id="page-57-1"></span>**Load Optimized Defaults**

This option allows you to load the default values to your system configuration. These default settings are optimal and enable all high performance features.

#### <span id="page-57-2"></span>**Set Supervisor/User Password**

These two options set the system password. Supervisor Password sets a password that will be used to protect the system and Setup utility. User Password sets a password that will be used exclusively on the system. To specify a password, highlight the type you want and press <Enter>. The Enter Password: message prompts on the screen. Type the password, up to eight characters in length, and press <Enter>. The system confirms your password by asking you to type it again. After setting a password, the screen automatically returns to the main screen.

To disable a password, just press the <Enter> key when you are prompted to enter the password. A message will confirm the password to be disabled. Once the password is disabled, the system will boot and you can enter Setup freely.

#### <span id="page-57-3"></span>**Save & Exit Setup**

This option allows you to determine whether or not to accept the modifications. If you type "Y", you will quit the setup utility and save all changes into the CMOS memory. If you type "N", you will return to Setup utility.

#### <span id="page-57-4"></span>**Exit Without Saving**

Select this option to exit the Setup utility without saving the changes you have made in this session. Typing "Y" will quit the Setup utility without saving the modifications. Typing "N" will return you to Setup utility.

# **Drivers Installation**

This section describes the installation procedures for software and drivers under the Windows 2000, Windows XP and Windows Vista. The software and drivers are included with the board. If you find the items missing, please contact the vendor where you made the purchase. The contents of this section include the following:

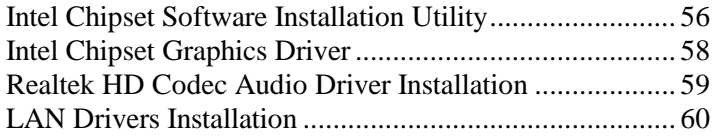

#### **IMPORTANT NOTE:**

After installing your Windows operating system (Windows 2000/XP/Vista), you must install first the Intel Chipset Software Installation Utility before proceeding with the drivers installation.

# <span id="page-59-0"></span>**Intel Chipset Software Installation Utility**

The Intel® Chipset Drivers should be installed first before the software drivers to enable Plug & Play INF support for Intel chipset components. Follow the instructions below to complete the installation under Windows 2000/XP/Vista. (Before installed Intel Chipset Software Installation Utility,Please update your system to Windows 2000 SP4 or Windows XP SP1A)

1. Insert the DVD that comes with the board. Click *Intel Chipsets* and then *Intel(R) Bearlake Chipset Family Drivers*.

2. Click *Intel(R) Chipset Software Installation Utility.*

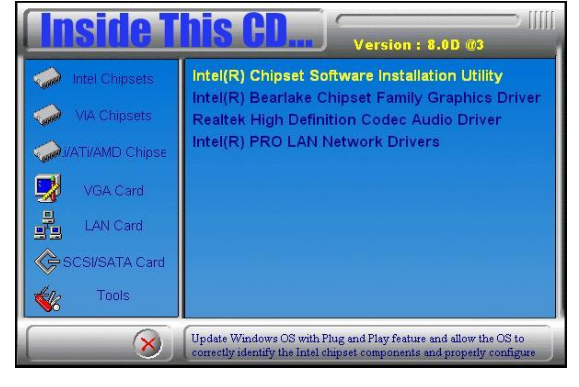

3. When the Welcome screen appears, click *Next* to continue.

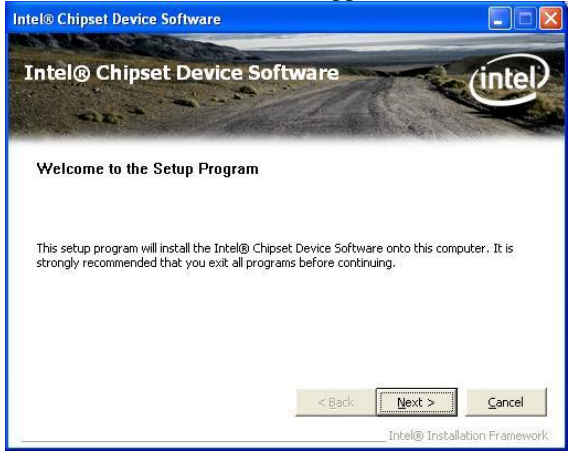

56 MB930-R User's Manual

4. Click *Yes* to accept the software license agreement and proceed with the installation process.

5. On the Readme Information screen, click *Next* to continue the installation.

6. When the Setup Progress screen appears, click *Next* to continue.

7. The Setup process is now complete. Click *Finish* then restart the computer and for changes to take effect.

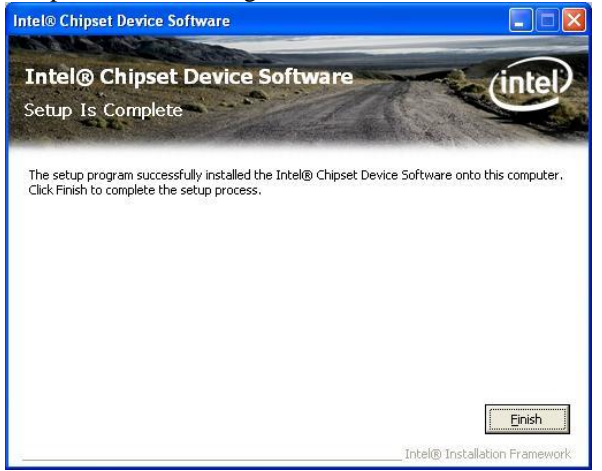

# <span id="page-61-0"></span>**Intel Graphics Driver Installation**

To install the Graphics drivers, follow the steps below to proceed with the installation.

1. Insert the DVD that comes with the board. Click *Intel Chipsets* and then *Intel(R) Bearlake Chipset Family Drivers*.

2. Click *Intel(R) Bearlake Chipset Family Graphics Driver.*

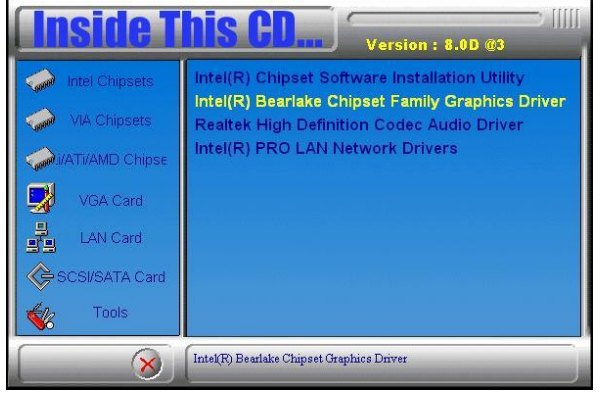

3. When the Welcome screen appears, click *Next* to continue.

4. Click *Yes* to accept the software license agreement and proceed with the installation process.

5. On Readme File Information screen, click *Next* to continue.

6. On Setup Progress screen, click *Next* to continue the installation.

7. The Setup process is now complete. Click *Finish* to restart the computer and for changes to take effect.

# <span id="page-62-0"></span>**Realtek HD Code Audio Driver Installation**

Follow the steps below to install the Realtek High Definition Codec Audio Driver.

1. Insert the DVD that comes with the board. Click *Intel Chipsets* and then *Intel(R) Bearlake Chipset Family Drivers*.

2. Click *Realtek High Definition Codec Audio Driver.*

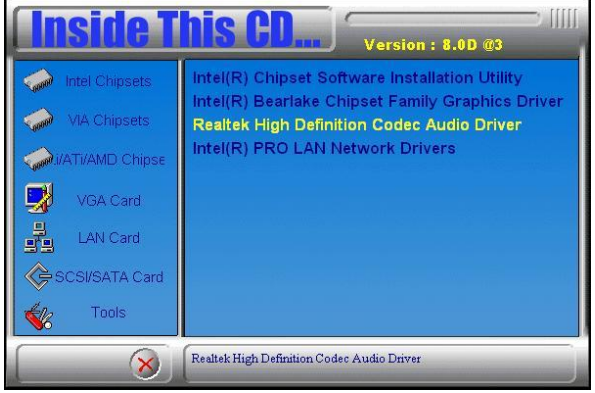

3. When the Welcome screen appears, click *Next* to continue.

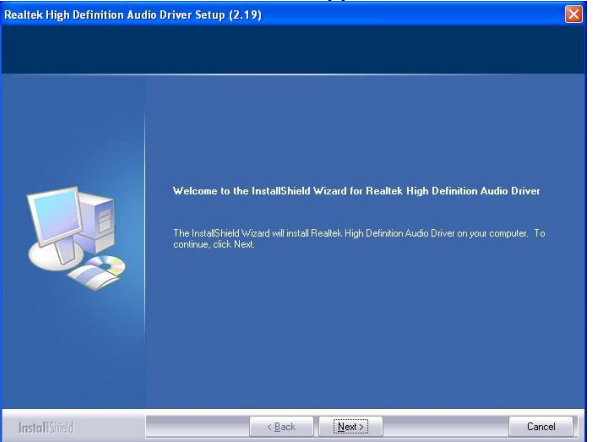

4. The Setup process is now complete. Restart the computer when prompted for changes to take effect.

# <span id="page-63-0"></span>**LAN Drivers Installation**

Follow the steps below to start installing the Intel 82566DM or Intel 82562V drivers.

1. Insert the DVD that comes with the board. Click *Intel Chipsets* and then *Intel(R) Bearlake Chipset Family Drivers*.

2. Click *Intel(R) PRO LAN Network Drivers.*

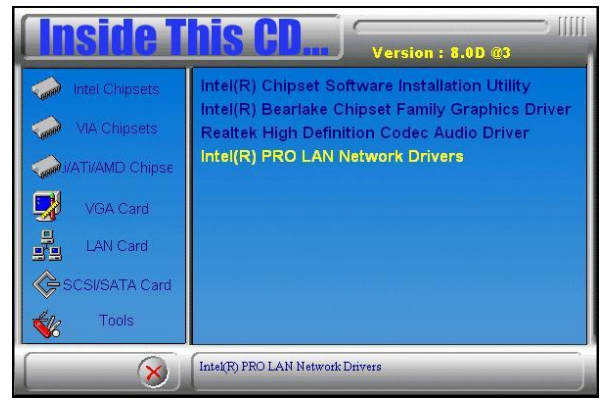

3. On the next screen, click *Install Drivers* to start the drivers installation.

4. When the Welcome screen appears, click *Next* to continue.

5. In the License Agreement screen, click *I accept the terms in license agreement* and *Next* to accept the software license agreement and proceed with the installation process.

6. When the Setup Options appears, click *Install Drivers only* and *Next* to continue.

7. When the Ready to Install the Program screen appears, click *Install* to continue.

8. The Setup process is now complete (InstallShield Wizard Completed). Click *Finish* to restart the computer and for changes to take effect.

Follow the steps below to use the wake up function by Intel 82566DM or Intel 82562V.

1. The BIOS Setup item "Wake-Up by PCI card" has to be set as [Enabled].

2. Go to the Device Manager under Windows and select Network adapters. The following window will appear (Intel(R) 82566DM Gigabit Network Connection Properties). Click *Power Management* and select *Wake on Magic Packet from power off states* .

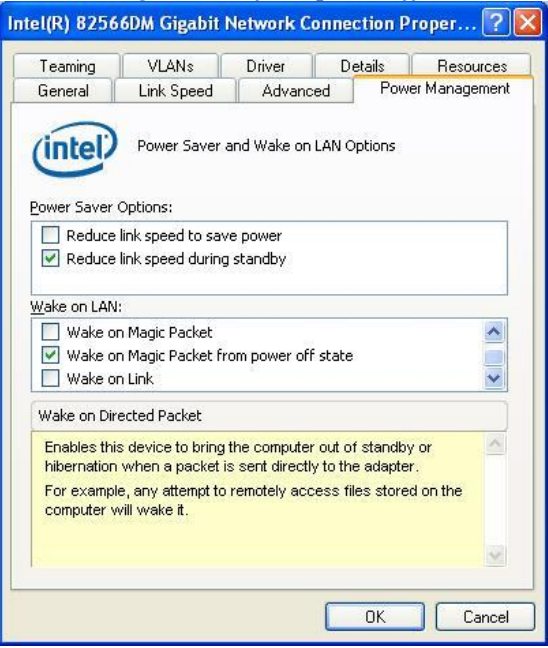

3. Turn off computer .

Follow the steps below to install the **Marvell Gigabit LAN** drivers.

1. Insert the DVD that comes with the board. Click *LAN Card* and then *Marvell LAN Controller Driver*.

2. Click *Next* when the InstallShield Wizard welcome screen appears.

3. Click *Next* to agree with the license agreement.

4. Click *Install when the Ready* to Install the Program screen appears to proceed with the drives installation process.

5. When the Installation is complete, click *Finish* for the changes to take effect.

6. To use the wake up function by Marvell Gigabit LAN, go to the *Device Manager* under Windows and select *Network adapters*. The following window will appear (Generic Marvell Yukon Chipset based Ethernet Controller Properties). Click *Advanced* and select *Wake From Shutdown*. In the Value field on the right, select *On*.

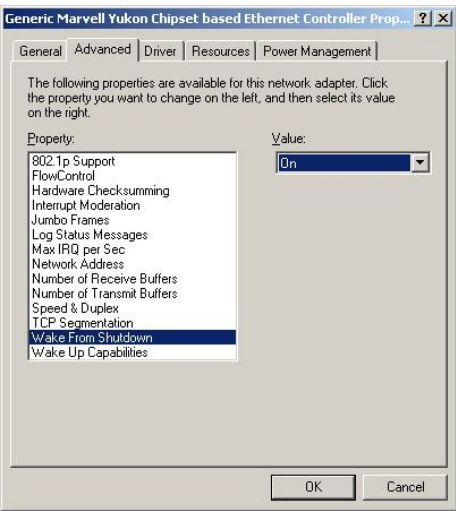

7. Then, also in the Advanced section, click on *Wake Up Capabilities*. In the Value field on the right, select *Magic Packet*, then click *OK*.

9. Turn off computer .

# **Appendix**

# **A. I/O Port Address Map**

Each peripheral device in the system is assigned a set of I/O port addresses that also becomes the identity of the device. The following table lists the I/O port addresses used.

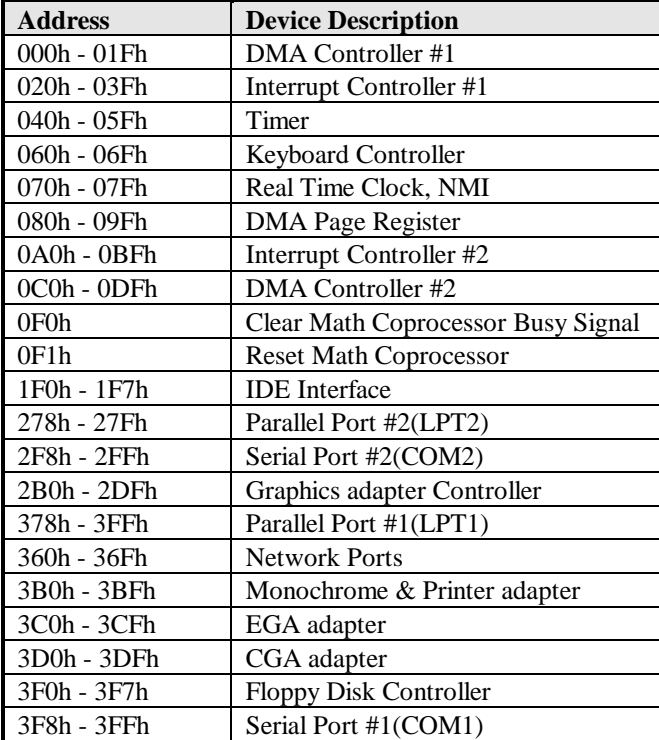

# **B. Interrupt Request Lines (IRQ)**

Peripheral devices use interrupt request lines to notify CPU for the service required. The following table shows the IRQ used by the devices on board.

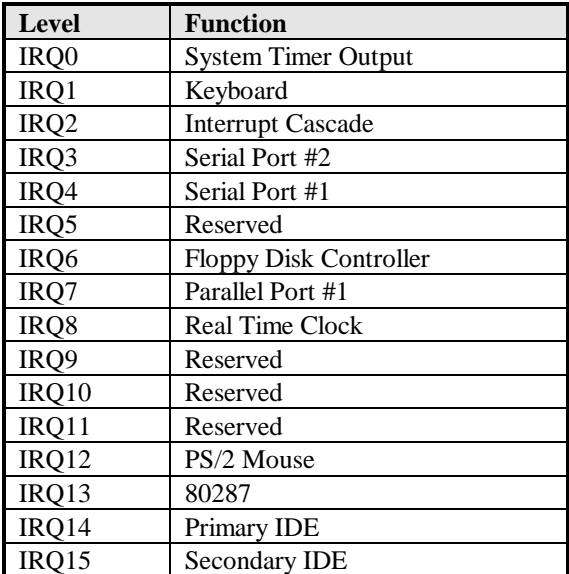